# **Die Seite Konfiguration**

Mit der Seite *Konfiguration* können Sie ODBC-Treiber hinzufügen und konfigurieren, andere Standardtreiber und SQL-Treiber konfigurieren sowie die Borland Database Engine (BDE) konfigurieren. Zum Anzeigen der Seite *Konfiguration* klicken Sie den Reiter *Konfiguration* im linken Bereich der BDE-Verwaltung an.

Aktuelle Einstellungen können Sie auf der Seite *Definition* im rechten Bereich einsehen und ändern.

Um weitere Informationen über das Konfigurieren von Treibern und der BDE sowie über das Interpretieren des linken und rechten Bereichs der BDE-Verwaltung zu erhalten, klicken Sie eine der folgenden Schaltflächen an. Informationen zum Speichern von Konfiguratinseinstellungen finden Sie unter Konfigurationsinformationen speichern.

**Hinweis:** Bevor Sie diese Seite einsetzen, um Ihre BDE-Konfigurationsdatei zu bearbeiten, sollten Sie sämtliche aktuell geöffneten BDE-Anwendungen schließen. Sämtliche Änderungen werden erst nach einem Neustart Ihrer BDE-Anwendung berücksichtigt.

{button ,AL(`drivers')} Treiber-Konfiguration

{button ,AL(`configuration;cfgguide')} Weitere Themen zur BDE-Konfiguration

{button ,AL(`UI')} Die Benutzerschnittstelle der BDE-Verwaltung

{button ,AL(`bdedocs')} Weitere BDE-Online-Dokumentation

## **Konfigurationsinformationen speichern**

Wählen Sie zum Speichern von Konfigurationsinformation *Objekt|Übernehmen* oder klicken Sie *Übernehmen* an.

Die Seite *Konfiguration* der BDE-Verwaltung kann BDE-Konfigurationsinformationen in einer oder zwei verschiedene Dateien ablegen:

In der Windows-Registrierdatei

Die Registrierdatei enthält alle Treiber-Informationen, die Größe des Auslagerungspuffers (Cache-Speicher für die Datenbank) und verschiedene weitere Systeminformationen.

In der Standard-BDE-Konfigurationsdatei (IDAPI.CFG)

Die Konfigurationsdatei enthält immer die Datenbankaliase und den Paradox-Eintrag NET DIR (im Abschnitt Paradox). Erfolgt die Speicherung im Windows-3.1-kompatiblen Format (gemischtes 16-/32-Bit-Format), werden möglicherweise einige der System- und Treiber-Einträge dupliziert.

Wo und wie BDE-Konfigurationsinformationen abgelegt werden, hängt davon ab, was Sie im Dialogfeld Optionen auswählen.

Die Änderungen wirken sich aus, sobald Sie alle geöffneten BDE-Anwendungen neu gestartet haben.

Um die aktuellen Einstellungen in einer anderen Datei als der IDAPI.CFG zu speichern, wählen Sie *Objekt|Als Konnfiguratin speichern*.

{button ,AL(`cfgguide')} Weitere Themen zur BDE-Konfiguration

# **Konfigurieren der Microsoft Open Database Connectivity (ODBC)**

Am einfachsten konfigurieren Sie ODBC folgendermaßen:

- 1. Markieren Sie *ODBC* unter *Treiber* auf der Seite *Konfiguration* der BDE-Verwaltung oder markieren Sie eine ODBC-Datenbank auf der Seite *Datenbanken*.
- 2. Wählen Sie *Objekt|ODBC-Verwaltung*. Für ODBC 2.x-Treiber wird der ODBC-Administrator, für ODBC 3.x-Treiber das Dialogfeld *Datenquellen* geöffnet. Befolgen Sie die Anweisungen auf dem Bildschirm und die jeweiligen Hilfemeldungen.

#### **Manuelle Konfiguration**

Sie können ODBC auch - wie in diesem Abschnitt beschrieben - manuell konfigurieren.

Um Ihnen den Vorgang der ODBC-Konfiguration zu verdeutlichen, enthält dieser Abschnitt beispielhaft einige Konfigurationsdatei-Blöcke. Konfigurieren Sie zunächst die ODBC- und anschließend die BDE-Konfigurationsdatei, um eine ODBC-Unterstützung zu erreichen.

- Konfigurieren der ODBC-Konfigurationsdatei
- Konfigurieren der BDE-Konfigurationsdatei für ODBC
- Konfigurationseinträge für den ODBC-Sockel
- AutoODBC

{button ,AL(`drivers')} Treiber-Konfiguration

{button ,AL(`cfgguide')} Weitere Themen zur BDE-Konfiguration

### **Konfigurieren der ODBC-Konfigurationsdatei**

Zwei Dateien beinhalten die Konfigurationsinformationen für ODBC:

- Die Windows-Registrierung listet die ODBC-Treiber auf.
- Die Datei ODBC.INI listet die ODBC-Quelldaten auf.

Verwenden Sie das Verwaltungsprogramm ODBCADMIN, um diese Dateien zu bearbeiten. Um dieses Programm aufzurufen, wählen Sie *Objekt|Hersteller-Konfiguration* von einem beliebigen ODBC-Treiber oder -alias aus.

Die Dateien sind zwar im ASCII-Format abgelegt, allerdings ist eine direkte Bearbeitung durch den Benutzer nicht anzuraten.

Hier das Beispiel einer ODBC.INI-Datei:

```
[ODBC Data Sources]
   My Oracle7=VENDOR Oracle7
   [My Oracle7]
   Driver=C:\windows\system\OR706.DLL
   Description=ODBC Oracle7 Driver
   ServerName=X:ZAPPA
   Servers=
   LogonID=guest
   LockTimeOut=
   ArraySize=
   QEWSD=34480
```
Der erste Block [ODBC Data Sources] listet die ODBC-Quelldaten und deren zugewiesene Treiber auf. Anschließend ist für die einzelnen Quelldaten ein Block mit einer jeweiligen Beschreibung vorhanden. In obigem Beispiel finden Sie als Quelldaten beispielsweise [My Oracle7].

Hier das Beispiel einer ODBCINST.INI-Datei (die Datei, in der die Treiber 'beschrieben' werden):

```
[ODBC Drivers]
   VENDOR Oracle7=Installed
[VENDOR Oracle7]
   Driver=C:\ODBC\OR706.DLL
   Setup=C:\ODBC\OR706.DLL
   APILevel=1
   ConnectFunctions=YYY
   DriverODBCVer=02.01
   FileUsage=0
   SQLLevel=1
```
Der erste Block [ODBC Drivers] listet die installierten Treiber auf. Beim zweiten Block handelt es sich um den Konfigurationsblock für die ersten installierten Treiber.

Sämtlichen Quelldaten in der ODBC.INI-Datei steht ein installierter Treiber (z. B. VENDOR Oracle7) in der ODBCINST.INI-Datei gegenüber.

```
{button ,AL(`cfgguide')} Weitere Themen zur BDE-Konfiguration
{button ,AL(`odbcconfig')} ODBC-Konfiguration
```
### **Konfigurieren der BDE-Konfigurationsdatei für ODBC**

Die Konfiguration von BDE (zumindest in Bezug auf SQL) erfolgt ähnlich wie die ODBC-Konfiguration. Sie müssen eine Reihe von TREIBERN (ähnlich den ODBC-Treibern) und ALIASEN (ähnlich den ODBC-Quelldaten) festlegen.

Hier ein Beispiel, in dem der Treiber-Abschnitt der Registrierdatei gezeigt wird:

```
ORACLE:
INIT:
  VERSION:4.0
  TYPE:SERVER
  DLL:SQLD_ORA.DLL
  DLL32:SQLORA32.DLL
  VENDOR INIT:NULL
  DRIVER FLAGS:NULL
  TRACE MODE=0
DB OPEN:
  SERVER NAME:ORA_SERVER
  USER NAME:MYNAME
  NET PROTOCOL:MYNET PROTOCOL
  OPEN MODE:READ/WRITE
  SCHEMA CACHE SIZE:8
  LANGDRIVER:NULL
  SQLQRYMODE:NULL
  SQLPASSTHRU MODE: SHARED AUTOCOMMIT
  SCHEMA CACHE TIME: -1
  MAXROWS: -1
  BATCH COUNT: 200
```
Beachten Sie, daß der Eintrag ORACLE verwendet wird, der einen Bezug des vorher definierten Alias zu einem Treiber herstellt.

Hier das Beispiel eines Datenbankalias-Abschnitts in einer BDE-Konfigurationsdatei (IDAPI.CFG):

```
ORACLE7:
DB INFO:
  TYPE:ORACLE
  PATH:NULL
DB OPEN:
  SERVER NAME: ORA_SERVER
  USER NAME:MYNAME
  NET PROTOCOL:MY NET PROTOCOL
  OPEN MODE:READ/WRITE
  SCHEMA CACHE SIZE:32
  LANGDRIVER:NULL
  SQLQRYMODE:NULL
  SQLPASSTHRU MODE:NOT SHARED
  SCHEMA CACHE TIME:-1
  MAXROWS: -1
  BATCH COUNT: 200
```
Es sind zwei Untereigenschaften vorhanden:

INFO. Die INFO-Information wird verwendet, um den Alias dem korrekten Treibernamen zuzuweisen (siehe TYPE: ORACLE).

OPEN. Die OPEN-Information wird verwendet, um den Datenbankalias zu öffnen.

{button , AL(`odbcconfig')} ODBC-Konfiguration

### **Konfigurationseinträge für den ODBC-Sockel**

Dieses Beispiel zeigt einen Treiber-Eintrag im BDE-Abschnitt der Registrierdatei. Dieser Abschnitt wurde manuell unter Verwendung der BDE-Verwaltung erstellt.

```
 ODBC_ORA7:
INIT:
  VERSION:4.0
  TYPE:SERVER
  DLL:IDODBC01.DLL
  DLL32: IDODBC32.DLL
  ODBC DRIVER:VENDOR Oracle7
  DRIVER FLAGS:NULL
DB OPEN:
  USER NAME:guest
  ODBC DSN:My Oracle7
  OPEN MODE:READ/WRITE
  SCHEMA CACHE SIZE:8
  SQLQRYMODE:NULL
  LANGDRIVER:NULL
  SQLPASSTHRU MODE:NULL
```
Bitte beachten Sie, daß im DLL-Feld als Treiber die ODBC-Sockel-DLL eingetragen wurde, und nicht die ODBC-DLL. Die ODBC-DLL wird implizit geladen, wenn der ODBC-Sockel eine Verbindung zu den Quelldaten herzustellen versucht. Bei den hier zu öffnenden Quelldaten handelt es sich um 'My Oracle7' (dem DSN-Eintrag).

Das folgende Beispiel zeigt einen Datenbankalias-Abschnitt aus der BDE-Konfigurationsdatei (IDAPI.CFG). Dieser Abschnitt wurde manuell unter Verwendung der BDE-Verwaltung erstellt (BDEADMIN.EXE).

```
ODBC_ORACLE:
DB INFO:
  TYPE:ODBC_ORA7
  PATH:NULL
DB OPEN:
  USER NAME:guest
  ODBC DSN:My Oracle7
  OPEN MODE:READ/WRITE
  SCHEMA CACHE SIZE:8
  SQLQRYMODE:NULL
  LANGDRIVER:NULL
  SQLPASSTHRU MODE:SHARED AUTOCOMMIT
```

```
{button ,AL(`cfgguide')} Weitere Themen zur BDE-Konfiguration
{button ,AL(`odbcconfig')} ODBC-Konfiguration
```
### **AutoODBC**

AutoODBC baut für BDE automatisch die ODBC-Sockel-Quelldaten und Treibernamen während der BDE-Installation auf. Dabei werden die ODBC-Namen aus den ODBC-Konfigurationsdateien ODBC.INI und ODBCINST.INI verwendet. Der Vorgabewert für die AutoODBC-Einstellung ist False; die ODBC-Treiberinformation wird aber trotzdem zurückgegeben. Die Steuerung der Ermittlung der ODBC-Treiberinformation wird von dem Modus der Virtual-Konfiguration bestimmt. Wenn Sie keine ODBC-Datenquelle und ODBC-Treiberinformation wünschen, demarkieren Sie die entsprechende Option im Dialogfeld *Optionen*. Weitere finden Sie unter Dialogfeld Optionen.

Hier das Beispiel für Registrierdatei-Einträge, die von AutoODBC erstellt werden. Dabei werden der Treiber 'VENDOR Oracle7' und die Quelldaten 'My Oracle7' berücksichtigt:

```
My Oracle7:
DB INFO:
  TYPE:VENDOR Oracle7
  PATH:NULL
DB OPEN:
  USER NAME:guest
  ODBC DSN:My Oracle7
  OPEN MODE:READ/WRITE
  SCHEMA CACHE SIZE:8
  SQLQRYMODE:NULL
  SQLPASSTHRU MODE:SHARED AUTOCOMMIT
VENDOR Oracle7:
INIT:
  VERSION:4.0
  TYPE:SERVER
  DLL:IDODBC01.DLL
  DLL32:IDODBC32.DLL
  ODBC DRIVER:VENDOR Oracle7
  DRIVER FLAGS:NULL
DB OPEN:
  USER NAME:NULL
  ODBC DSN:My Oracle7
  OPEN MODE:READ/WRITE
  SCHEMA CACHE SIZE:8
  SQLQRYMODE:NULL
  LANGDRIVER:NULL
  SQLPASSTHRU MODE:NULL
```

```
{button ,AL(`cfgguide')} Weitere Themen zur BDE-Konfiguration
{button ,AL(`odbcconfig')} ODBC-Konfiguration
```
### **System/INIT-Einstellungen**

Die System-INIT-Einstellungen sind diejenigen Einstellungen, die BDE zum Start einer Anwendung verwendet. Diese Informationen werden in der Windows-Registrierdatei abgelegt.

Sie zeigen diese Einstellungen folgendermaßen an:

- 1. Klicken Sie das Register *Konfiguration* im linken Bereich des Fensters der BDE-Verwaltung an und öffnen Sie den Zweig *Konfiguration*.
- 2. Öffnen Sie den Zweig *System*.
- 3. Öffnen Sie den Zweig *INIT*.

Die Einstellungen werden auf der Seite *Definition* im rechten Bereich angezeigt.

In der folgenden Tabelle listet **Parameter** sämtliche konfigurierbaren System- und Netzwerk-Parameter mit deren aktuellen Werten auf. Wenn Sie Ihre BDE-Anwendung zum ersten Mal installieren, werden für alle Parameter Standardwerte eingesetzt.

**Beschreibung** gibt einen Hinweis auf den Einsatzzweck des gewählten Parameters.

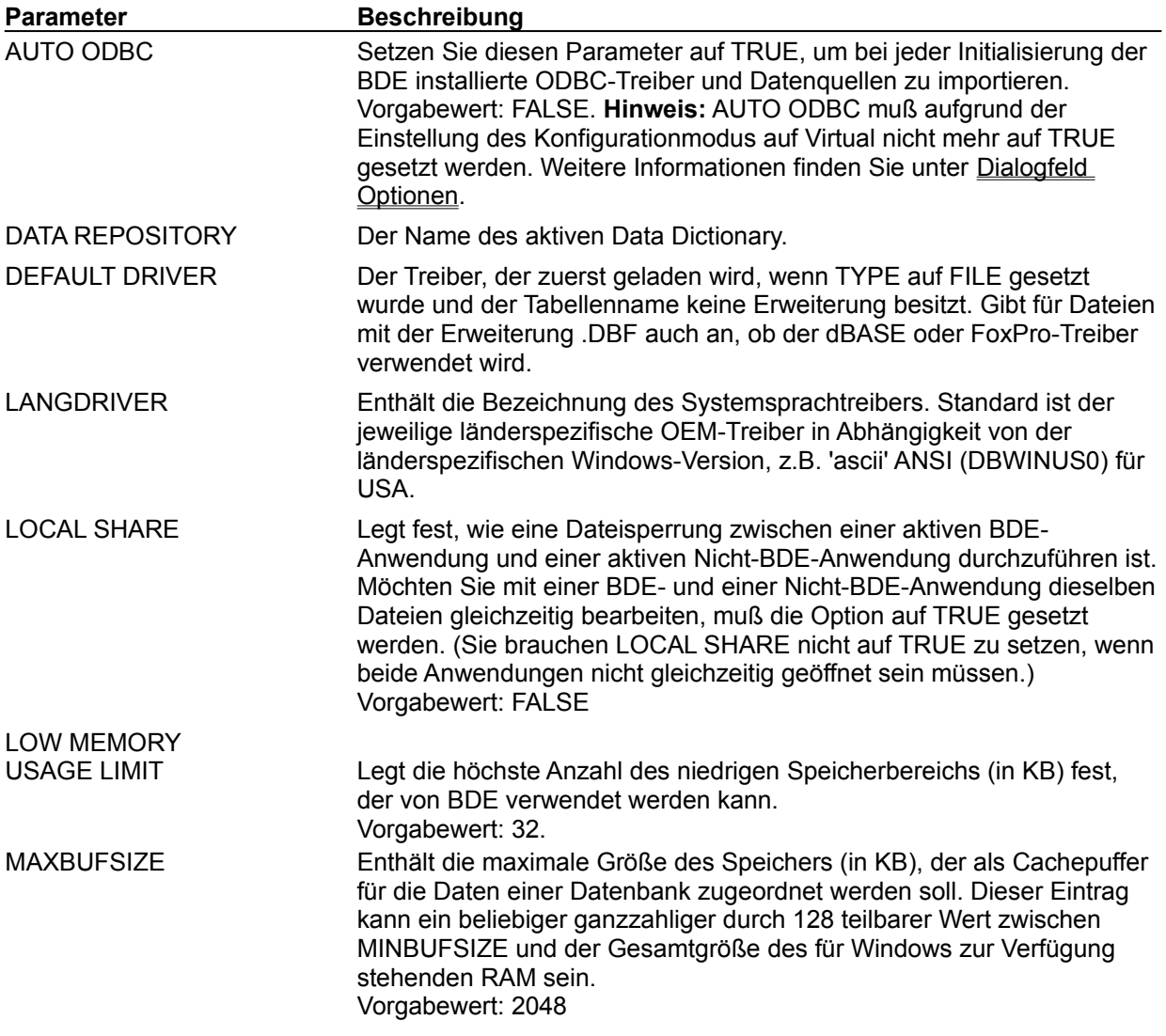

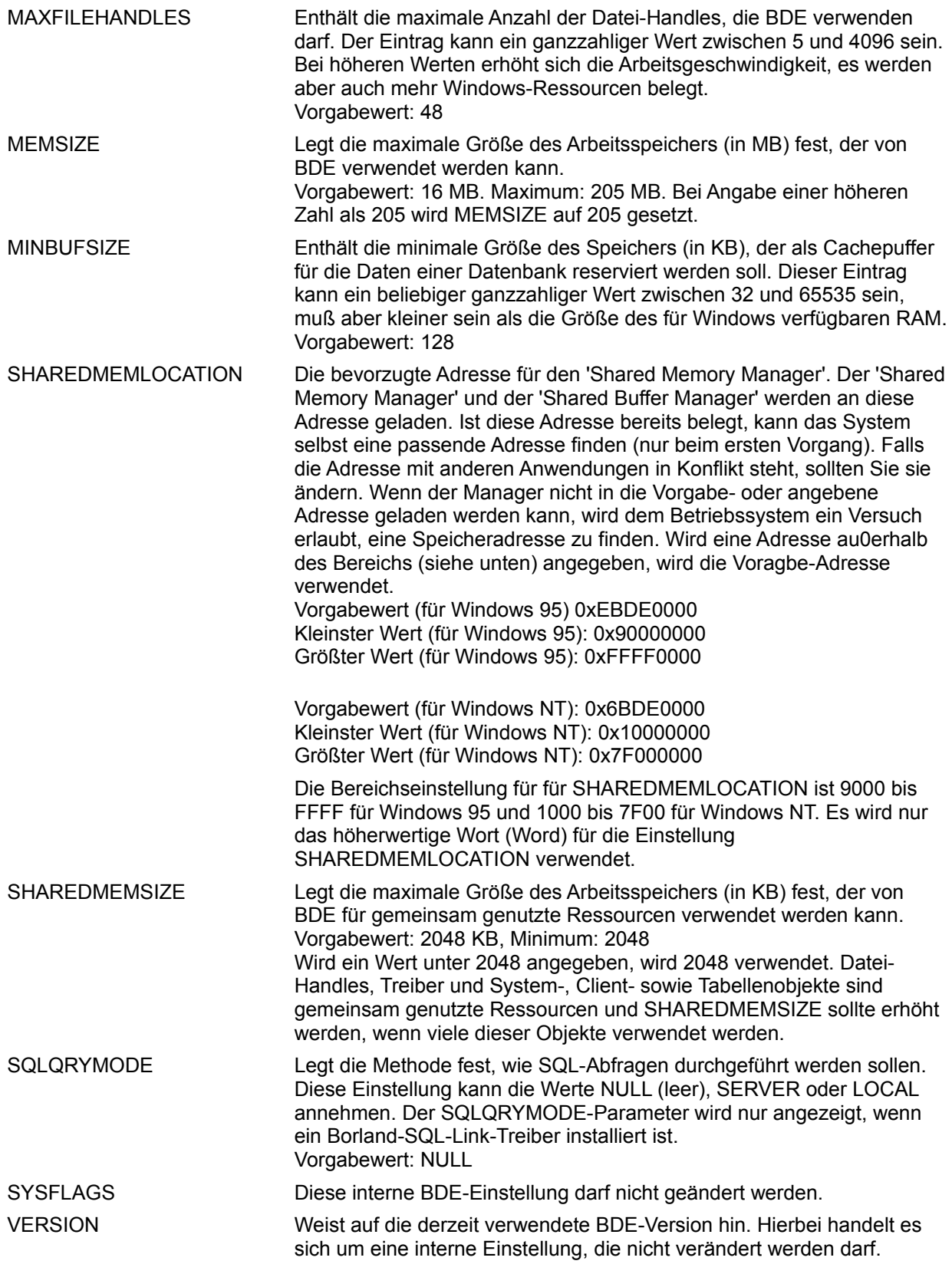

### **System/Formate/Date-Einstellungen**

Die System/Formate/Date-Einstellungen legen fest, wie Stringwerte in Datumswerte konvertiert werden.

Sie zeigen diese Einstellungen folgendermaßen an:

- 1. Klicken Sie das Register *Konfiguration* im linken Bereich des Fensters der BDE-Verwaltung an und öffnen Sie den Zweig *Konfiguration*.
- 2. Öffnen Sie den Zweig *System*.
- 3. Öffnen Sie den Zweig *Formate*.
- 4. Öffnen Sie den Zweig *Date (Datum)*.

Die Einstellungen werden auf der Seite *Definition* im rechten Bereich angezeigt.

In der folgenden Tabelle listet **Parameter** sämtliche konfigurierbaren Datums-Parameter mit deren aktuellen Werten auf. Wenn Sie Ihre BDE-Anwendung zum ersten Mal installieren, werden für alle Parameter Standardwerte eingesetzt.

**Beschreibung** gibt einen Hinweis auf den Einsatzzweck des gewählten Parameters.

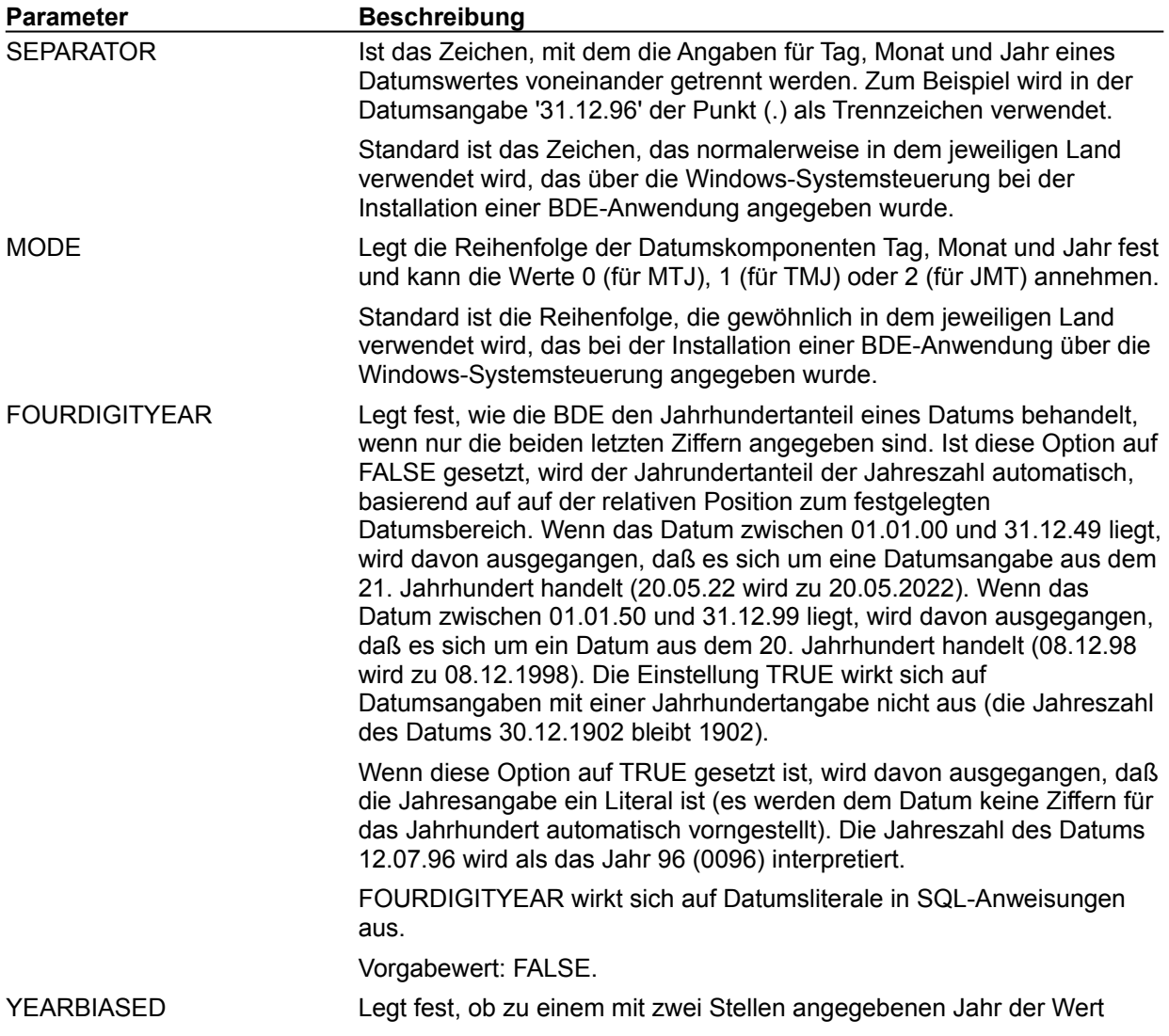

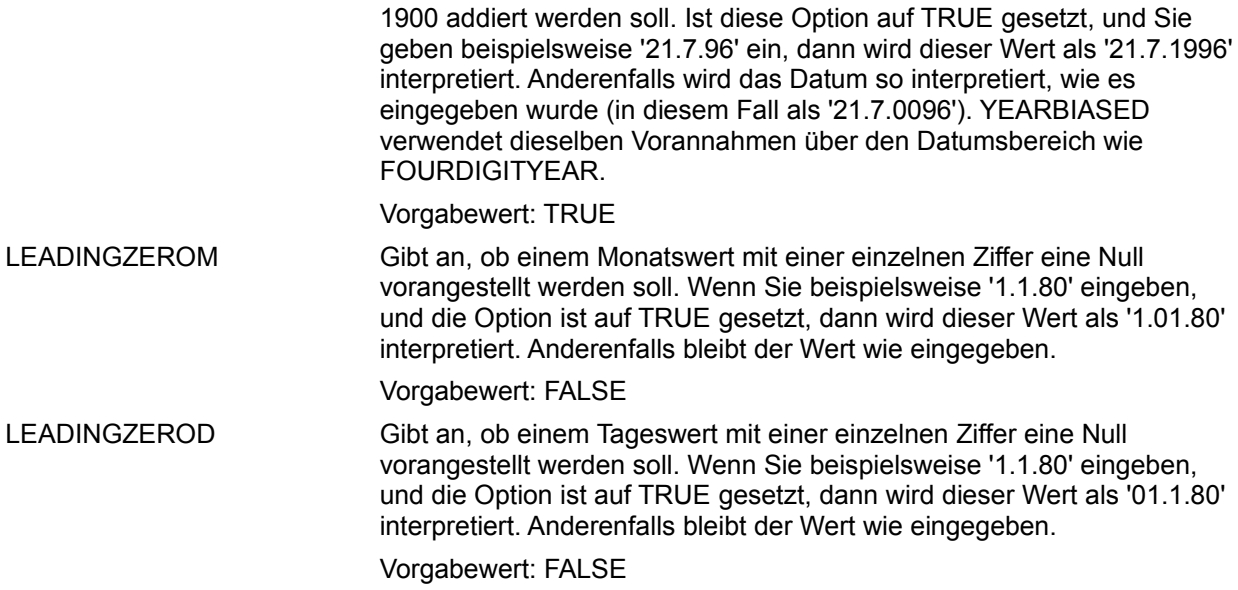

### **System/Formate/Time-Einstellungen**

Die System/Formate/Time-Einstellungen legen fest, wie Stringwerte in Uhrzeitwerte konvertiert werden.

Sie zeigen diese Einstellungen folgendermaßen an:

- 1. Klicken Sie das Register *Konfiguration* im linken Bereich des Fensters der BDE-Verwaltung an und öffnen Sie den Zweig *Konfiguration*.
- 2. Öffnen Sie den Zweig *System*.
- 3. Öffnen Sie den Zweig *Formate*.
- 4. Öffnen Sie den Zweig *Time (Uhrzeit)*.

Die Einstellungen werden auf der Seite *Definition* im rechten Bereich angezeigt.

In der folgenden Tabelle listet **Parameter** sämtliche konfigurierbaren Uhrzeit-Parameter mit deren aktuellen Werten auf. Wenn Sie Ihre BDE-Anwendung zum ersten Mal installieren, werden für alle Parameter Standardwerte eingesetzt.

**Beschreibung** gibt einen Hinweis auf den Einsatzzweck des gewählten Parameters.

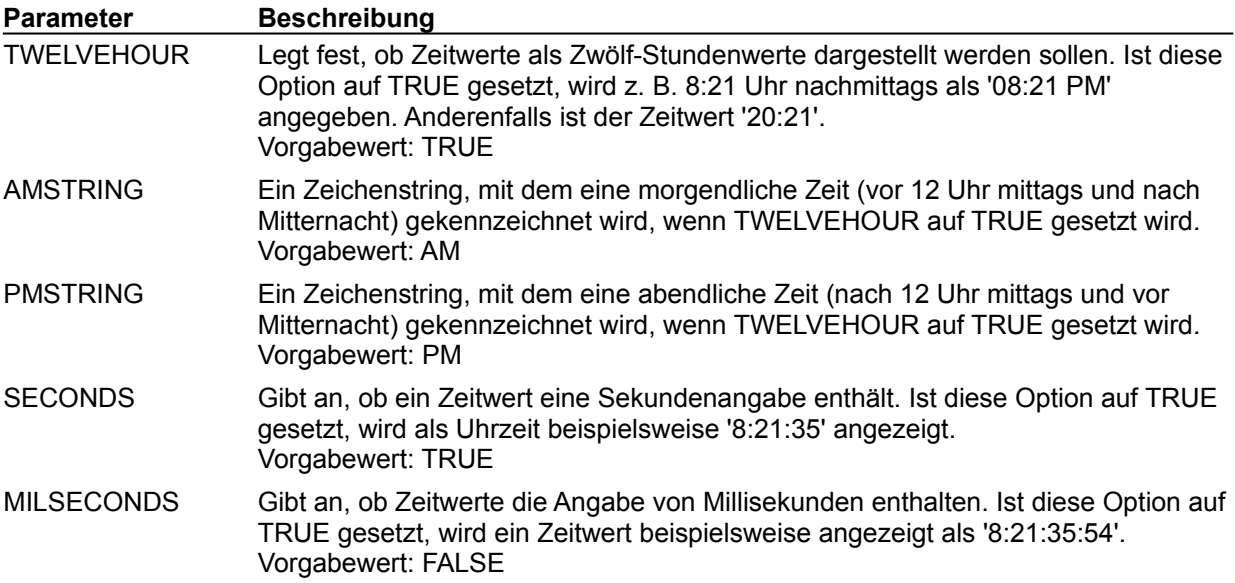

### **System/Formate/Number-Einstellungen**

Die System/Formate/Number-Einstellungen legen fest, wie Stringwerte in numerische Werte konvertiert werden.

Sie zeigen diese Einstellungen folgendermaßen an:

- 1. Klicken Sie das Register *Konfiguration* im linken Bereich des Fensters der BDE-Verwaltung an und öffnen Sie den Zweig *Konfiguration*.
- 2. Öffnen Sie den Zweig *System*.
- 3. Öffnen Sie den Zweig *Formate*.
- 4. Öffnen Sie den Zweig *Number* (*Zahl)*.

Die Einstellungen werden auf der Seite *Definition* im rechten Bereich angezeigt.

In der folgenden Tabelle listet **Parameter** sämtliche konfigurierbaren numerischen Parameter mit deren aktuellen Werten auf. Wenn Sie Ihre BDE-Anwendung zum ersten Mal installieren, werden für alle Parameter Standardwerte eingesetzt.

**Beschreibung** gibt einen Hinweis auf den Einsatzzweck des gewählten Parameters.

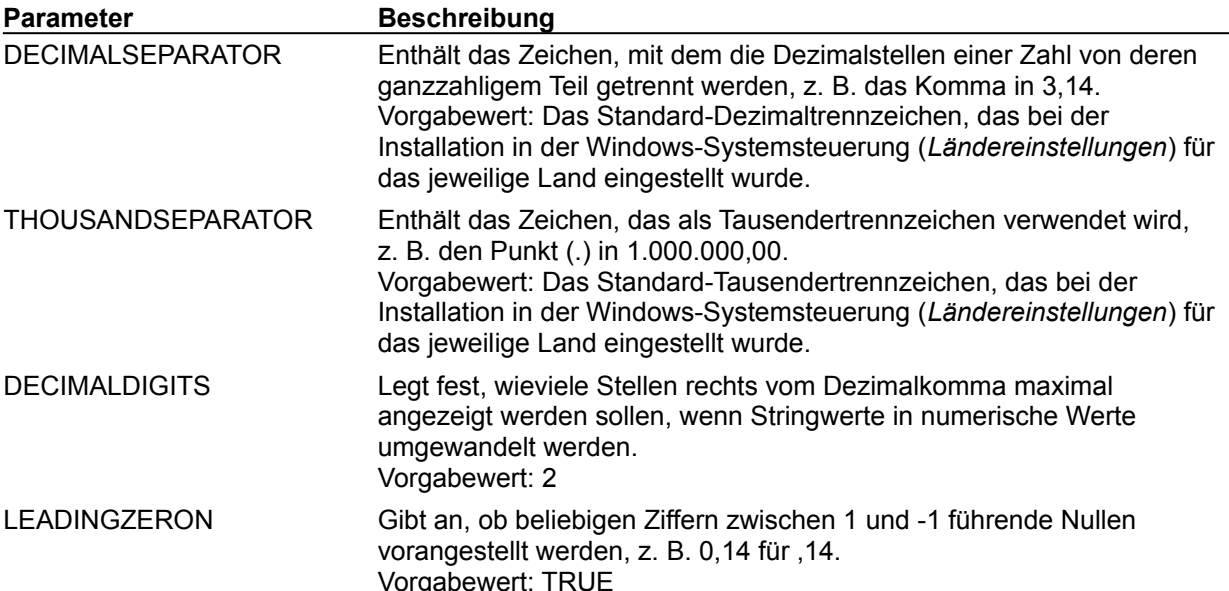

### **Treiber-Einstellungen**

### Paradox-Einstellungen dBASE-Einstellungen ODBC-Einstellungen

Mit den Treiber-Einstellungen können Sie Einstellungen modifizieren, die bestimmen, wie in der BDE-Anwendung Tabellen erstellt, sortiert und verwaltet werden.

Sie zeigen diese Einstellungen folgendermaßen an:

- 1. Klicken Sie das Register *Konfiguration* im linken Bereich des Fensters der BDE-Verwaltung an und öffnen Sie den Zweig *Konfiguration*.
- 2. Öffnen Sie den Zweig *Treiber*. Eine Liste der installierten Datenbanktreiber unter teilt in *Native* und *ODBC* wird angezeigt.
- 3. Markieren Sie einen Treibernamen.

Die Einstellungen werden auf der Seite *Definition* im rechten Bereich angezeigt.

STANDARD-Treiber sind *Paradox*, *dBASE, FoxPro* und *ASCII-Text*. Außerdem ist auch ein Treiber für Microsoft Access enthalten. Weitere Treiber werden separat installiert.

Zum Ändern einer Einstellung markieren Sie den gewünschten Treibernamen und den entsprechenden Parameter. Löschen Sie den alten Wert, und geben Sie einen neuen ein. Es können NUR Parameter in Normalschrift verändert werden. Wenn Sie die Bearbeitung abgeschlossen haben, wählen Sie *Objekt| Übernehmen* oder klicken *Übernehmen* an, um die Änderungen zu speichern.

Um einen neuen ODBC-Treiber hinzuzufügen, wählen Sie *Objekt|Neu*. Mit Hilfe der weiteren Optionen im Menü *Objekt* lassen sich ODBC-Treiber verwalten und entfernen.

### **Fehlermeldungen der BDE-Verwaltung**

Lesen Sie den Text des Fehlermeldungsfensters, um die Ursache des Fehlers zu finden. Wenn Sie weitere Hilfe benötigen, gehen Sie folgendermaßen vor:

- 1. Wählen Sie im Hilfesystem das Register *Index*.
- 2. Tippen Sie im Textfeld für den Indexbegriff die ersten Wörter der angezeigten Fehlermeldung ein. Es werden verwandte Themen angezeigt.
- 3. Klicken Sie das gewünschte Thema zweimal an.

Wenn Sie bereit sind, fortzufahren, wählen Sie *OK* im Fehlermeldungsfenster, und führen Sie die Aktion erneut aus.

# **BDE-Verwaltung: Übersicht**

Mit Hilfe der BDE-Verwaltung können Sie folgende Aufgaben ausführen:

- Die Borland Database Engine (BDE) konfigurieren,  $\blacksquare$
- STANDARD- (Paradox und dBASE, FoxPro und ASCII-Text), SQL-, Access- und ODBC-Treiber konfigurieren; ODBC-Treiber anlegen und löschen,

Datenbankaliase anlegen und verwalten.

{button ,AL(`intro')} Weitere Themen zur BDE-Verwaltung

### **Das Fenster der BDE-Verwaltung**

Im Fenster der BDE-Verwaltung werden zwei Bereiche angezeigt:

- Der linke Bereich enthält folgende Registerseiten und zeigt eine Hierarchiestruktur von Objekten an:
	- Seite Datenbanken: Aliase der verfügbaren Datenbanken.
	- Seite Konfiguration: Datenbanktreiber und BDE-Konfigurationseinstellungen.

Der rechte Bereich enthält Registerseiten, die den Inhalt des im linken Bereich markierten Objekts anzeigen. Die im rechten Bereich dargestellten Seiten sind von dem im linken Bereich markierten Objekttyp abhängig. Eine Aufstellung dieser Registerseiten finden Sie unter Registerseiten.

Ein neben einem Objekt im linken Bereich angezeigtes Pluszeichen (+) weist darauf hin, daß das Objekt weiter untergeordnete Objekte enthält. Klicken Sie das Pluszeichen an, um diese Objekte anzuzeigen. Wenn die untergeordneten Objekte eines Objekts dargestellt werden, wird statt dem Pluszeichen eine Minuszeichen angezeigt. Um die untergeordnete Objekte wieder auszublenden, klicken Sie das Minuszeichen an. Eine Liste weiterer Grafiksymbole im linken Bereich finden Sie unter Farbige Symbole.

Zum Anzeigen von Informationen über ein Objekt aus dem linken Bereich klicken Sie das entsprechende Objekt an. Im rechten Bereich werden dann ein oder zwei Registerseiten mit Informationen über dieses Objekt eingeblendet. Wenn im linken Bereich beispielsweise ein Datanbankalias markiert ist, enthält der rechte Bereich die Seite *Definition* mit den Parametern Typ, Path und DEFAULT DRIVER. In Fettschrift dargestellte Parameter können nicht verändert werden. Alle sonstigen Parameter können im rechten Bereich bearbeitet werden.

# **Farbige Symbole**

Folgende Symbole werden links von Objekten im linken Bereich des Fensters der BDE-Verwaltung angezeigt:

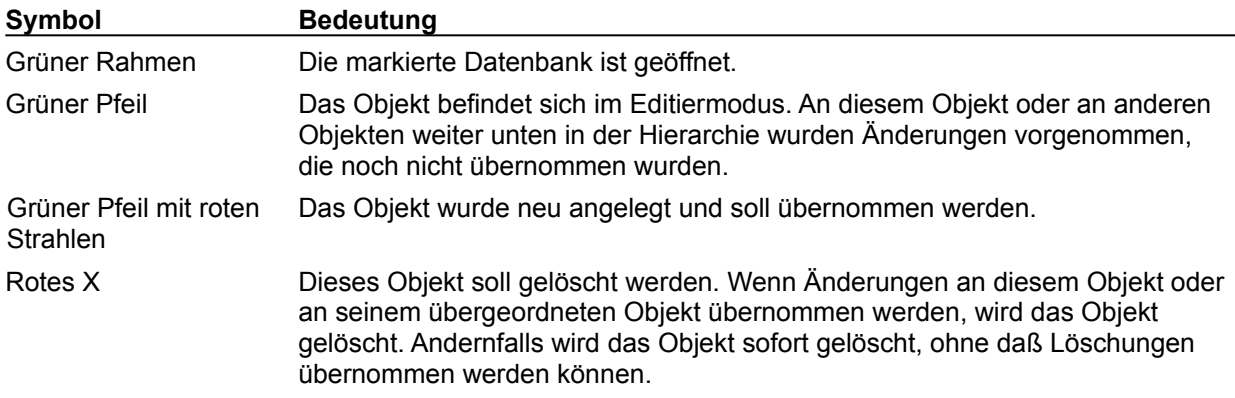

### **Änderungen übernehmen**

**Hinweis:** Änderungen werden nur wirksam, wenn Sie ausdrücklich übernommen werden. Folgendermaßen übernehmen Sie Änderungen:

1. Klicken Sie ein rotes oder leuchtend rotes Pfeilsymbol auf der obersten Ebene an, für die Sie Änderungen übernehmen möchten.

2. Klicken Sie mit der rechten Maustaste und wählen Sie *Übernehmen* oder klicken Sie die Schaltfläche

 $\sim$ *Übernehmen* an

## **Registerseiten**

Die Auswahl, die Sie im linken Bereich des BDE-Fensters vornehmen, zeigt die folgende Seite im rechten Bereich an:

### **Seite im rechten Bereich Beschreibung**

Definition Zeigt die Parameter des Datenbankaliases oder des Treibers an, der im rechten Bereich markiert ist.

Parameter in Normalschrift können auf der Seite *Definition* bearbeitet werden. Parameter, deren Namen fett dargestellt sind, können nicht verändert werden.

# **Menüoptionen**

Unter den folgenden Themen finden Sie die Menüoptionen, die in den Menüs der BDE-Verwaltung vorhanden sind.

Optionen des Menüs Objekt

Optionen des Menüs Bearbeiten

Optionen des Menüs Ansicht

Optionen des Menüs Optionen

Optionen des Menüs Hilfe

# **Optionen des Menüs Objekt**

Diese Optionen sind im Menü *Objekt* enthalten. Die meisten dieser Optionen stehen auch im lokalen Menü zur Verfügung. Das lokale Menü wird angezeigt, wenn Sie auf einem in der BDE-Verwaltung markierten Objekt mit der rechten Maustaste klicken.

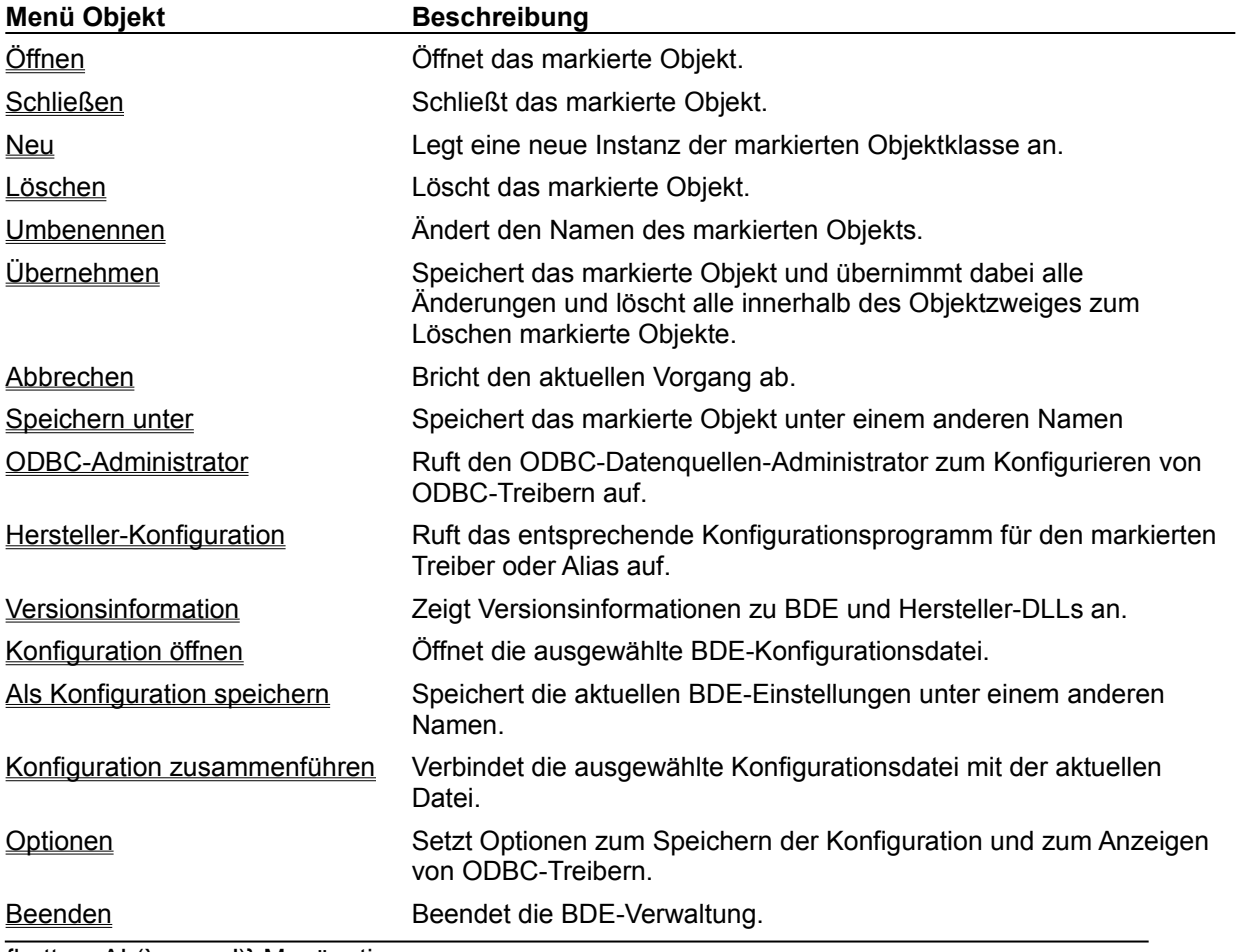

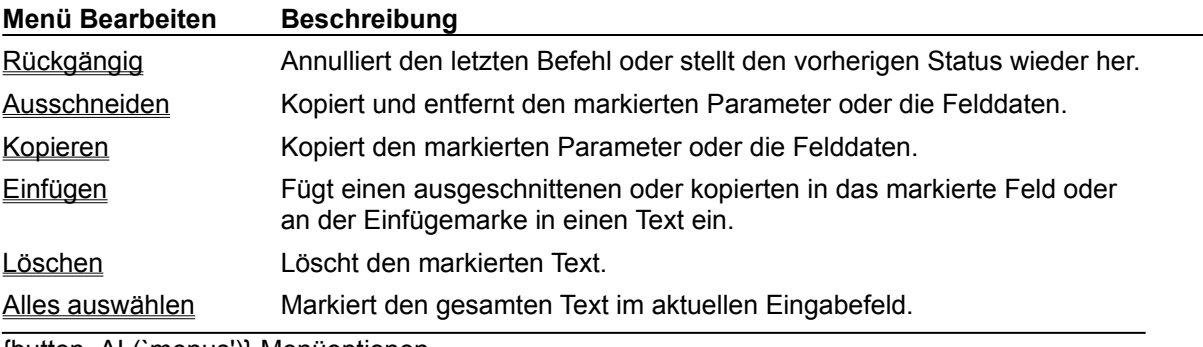

 $\mathbb{R}^n$ 

# **Optionen des Menüs Bearbeiten**

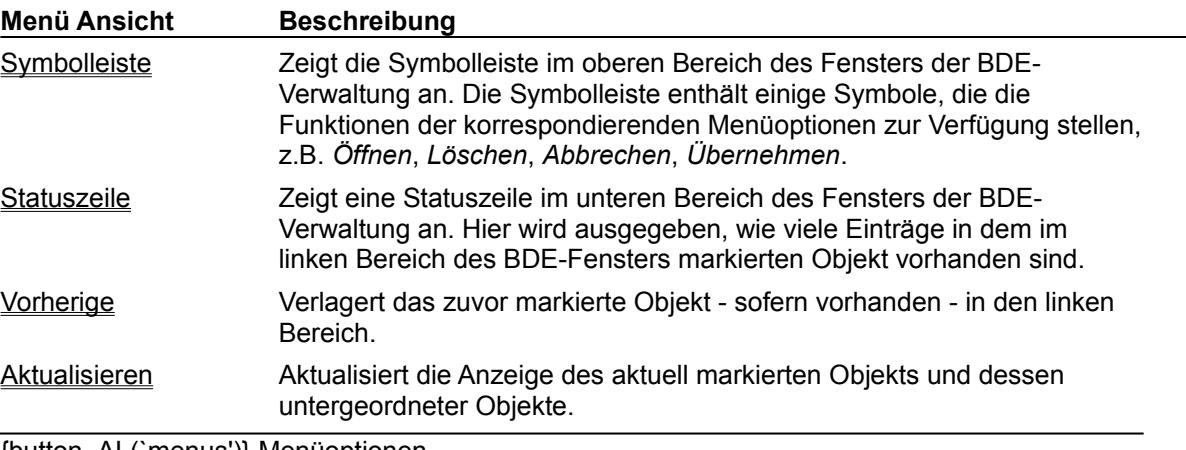

# **Optionen des Menüs Ansicht**

# **Optionen des Menüs Optionen**

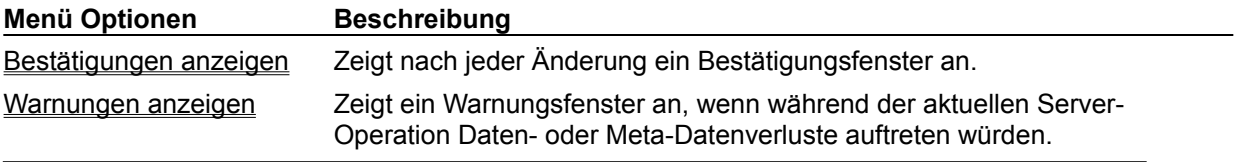

# **Optionen des Menüs Hilfe**

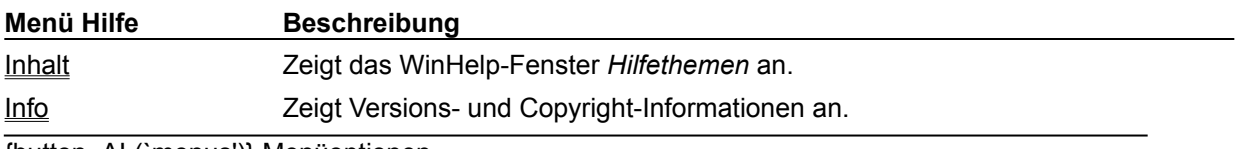

# **Tastaturbefehle**

Die Ebenen der Objekthierarchie im linken Bereich des Fensters der BDE-Verwaltung können Sie mit Hilfe der folgenden Tasten ein- oder ausblenden.

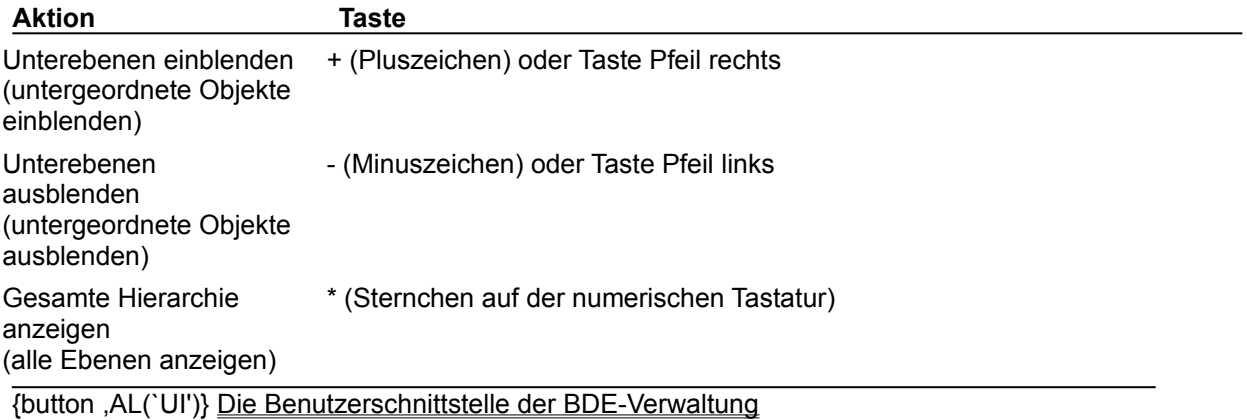

### **Die Seite Datenbanken**

Die Seite *Datenbanken* zeigt Aliase der vorhandenen Datenbanken. Zum Einblenden der Seite *Datenbanken* klicken Sie den Reiter *Datenbanken* im linken Bereich des Fensters der BDE-Verwaltung an.

Aktuelle Einstellungen können Sie in den Registerseiten im rechten Bereich einsehen und bearbeiten.

Um weitere Informationen über das Erstellen und Bearbeiten von Datenbankobjekten sowie über das Interpretieren des linken und rechten Bereichs der BDE-Verwaltung zu erhalten, klicken Sie eine der beiden folgenden Schaltflächen an.

{button ,AL(`database')} Datenbanken

### **Mit Datenbankaliasen arbeiten**

Mit Hilfe der BDE-Verwaltung können Sie Aliase der Borland Database Engine (BDE) anzeigen, erstellen und ändern. In der folgenden Tabelle finden Sie zu jeder Aufgabe eine kurze Beschreibung der dazu auf der Seite Datenbanken erforderlichen Arbeitsschritte:

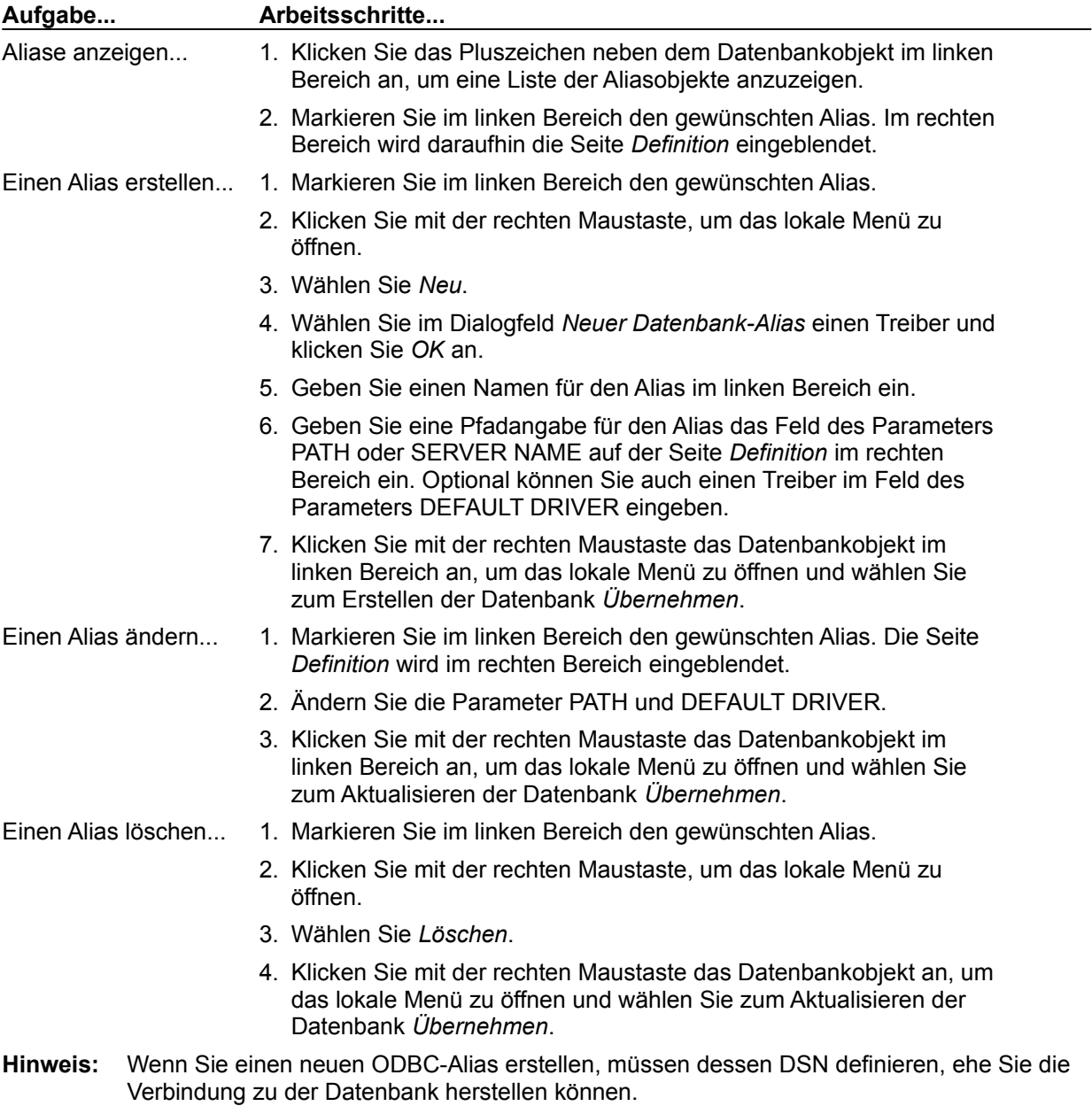

{button ,AL(`database')} Datenbanken

#### **Aliase**

Ein Alias ist ein Name und eine Gruppe von Parametern, die eine Netzwerk-Ressource beschreiben. BDE-Anwendungen arbeiten mit Aliasen, um die Verbindung zu gemeinsam genutzten Datenbanken herzustellen. Für die Arbeit mit einer lokalen Datenbank ist kein Alias erforderlich, für die Arbeit mit einer SQL-Datenbank benötigen Sie jedoch einen Alias.

# **Die Symbolleiste der BDE-Verwaltung**

Die Symbolleiste der BDE-Verwaltung enthält folgende Symbole:

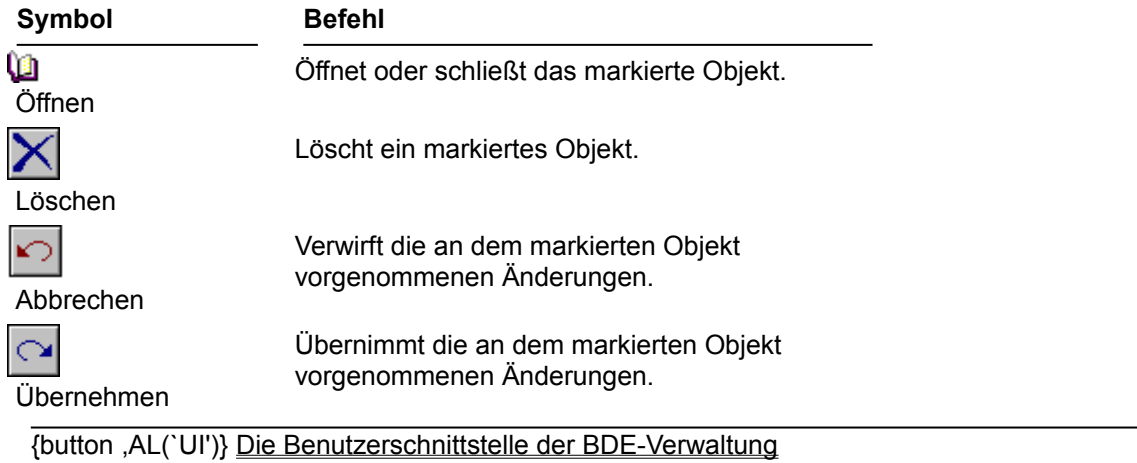

### **Die Seite Definition**

Die Seite *Definition* im rechten Bereich des Fensters der BDE-Verwaltung zeigt die Parameter für das im linken Bereich markierte Objekt an.

Wenn der Zweig *System* geöffnet ist, werden folgende Parameter angezeigt:

**INIT**

**Formate:**

Date

**Time** 

**Number** 

### **Neuer ODBC-Treiber, Dialogfeld**

Verwenden Sie das Dialogfeld Neuer ODBC-Treiber um eine ODBC-Treiberverbindung der Treiberliste hinzuzufügen. Sobald Ihre ODBC-Treiberverbindung in der Treiberliste erscheint, können Sie einen Alias für diese Verbindung konfigurieren. Ihr ODBC-Datenquellen-Alias ermöglicht es Ihnen, über Ihre BDE-Anwendung eine Verbindung zu einer ODBC-Datenbank herzustellen.

### **Um eine neue ODBC-Treiberverbindung hinzuzufügen:**

- 1. Klicken Sie das Register "Konfiguration" im linken Ausschnitt des BDE-Verwaltung.
- 2. Expandieren Sie den Knoten "Treiber" in der Hierarchie und klicken Sie den Eintrag "ODBC" in der Hierarchie an. Wählen Sie nun Objekt|Neu.
- 3. Im Feld "Treibername" geben Sie den Namen für die neue Treiberverbindung ein.
- 4. Verwenden Sie die Dropdown-Liste im Feld ODBC-Treibername um den ODBC-Treiber für Ihre Datenquelle auszuwählen.
- 5. Wählen Sie eine oder mehrere ODBC-Ziel-Datenquellen in der Liste Datenquellen für Alias-Erzeugung auswählen. (Hinweis: Dieser Schritt ist optional und soll helfen Aliase automatisch zu erzeugen.)

Wenn Sie den Namen Ihres ODBC-Treibers oder Ihrer ODBC-Datenquelle in der Liste finden können, könnte es sein, daß sie nicht korrekt installiert sind. Es könnte erforderlich werden, daß Sie Ihren ODBC-Treiber neu installieren, oder Ihre ODBC-Datenquelle neu einrichten. Klicken Sie für weitere Informationen hier:

{button ,AL(`odbcconfig')} ODBC-Konfiguration

Der neue ODBC-Treiber wird der gerade aktiven Konfigurationsdatei hinzugefügt. Um den neuen Treiber in einer anderen Konfigurationsdatei zu speichern, wählen Sie Objekt|Als Konfiguration speichern und verwenden Sie den gleichen, oder einen anderen Konfigurationsdatei-Namen.

**Hinweis:** Wenn Sie einen neuen ODBC-Alias erzeugen, müssen Sie seinen DSN definieren, bevor Sie die Verbindung zu dieser Datenbank herstellen können.

### **Optionen des Dialogfelds**

#### **Treibername**

Der Name, den Sie Ihrer ODBC-Treiberverbindung vergeben möchten. Die folgenden Zeichen sind für Treiber- oder Aliasnamen unzulässig: Doppelpunkt (:) und Backslash (\).

#### **ODBC-Treibername**

Der Name des ODBC-Treibers, der für die Verbindung zu dieser ODBC-Datenquelle verwendet wird.

### **Datenquellen für Alias-Erzeugung auswählen**

Die Namen der ODBC-Ziel-Datenquellen. Wählen Sie eine oder mehrere aus.

### **ODBC-Treiber löschen, Dialogfeld**

Verwenden Sie das Dialogfeld ODBC-Treiber löschen um eine ODBC-Treiberverbindung aus der Treiberliste zu entfernen.

Markieren Sie die ODBC-Treiberverbindung, die Sie löschen möchten und wählen Sie Objekt|Löschen. Die BDE-Verwaltung zeigt das Dialogfeld Treiber löschen an.

### **Optionen des Dialogfelds**

### **OK**

Wählen Sie OK, um mit dem Löschen fortzufahren.

### **Abbrechen**

Wählen Sie Abbrechen, um den Löschvorgang abzubrechen.
# **Ungültige Konfigurationsdatei.**

Die BDE-Verwaltung konnte die angegebene Konfigurationsdatei nicht öffnen. Die Datei könnte vom falschen Typ sein (keine .CFG-Datei), sie könnte beschädigt sein, oder Nur-Lesen-Status besitzen. Klicken Sie im Fehlermeldungs-Dialogfeld auf OK und geben Sie eine anderen Datei an.

### **Mischen kann nicht rückgängig gemacht werden. Trotzdem fortsetzen?**

Die im Öffnen-Dialogfeld ausgewählte Datei soll mit der im Speicher befindlichen Konfigurationsdatei zusammengefügt werden.

**Achtung!** Sie können diesen Vorgang nicht widerrufen. Sie sollten zunächst, zwecks Erstellung einer Sicherungskopie, die aktuelle Konfigurationsdatei unter einem anderen Namen speichern.

Wählen Sie hierzu Abbrechen, statt OK und anschließend Objekt|Als Konfigurationsdatei speichern, um die Sicherungskopie zu erzeugen.

#### **Optionen des Dialogfelds**

**OK**

Um mit dem Zusammenfügen der Dateien fortzufahren, klicken Sie auf OK.

#### **Abbrechen**

Um das Zusammenfügen abzubrechen, wählen Sie Abbrechen.

## **Zusammenführung mißlungen.**

Die BDE-Verwaltung konnte die Information aus der angegebenen Datei nicht mit der aktuellen Konfigurationsdatei zusammenfügen. Es könnte sein, daß Sie eine Datei angegeben haben, die keine gültige Konfigurationsdatei ist.

Klicken Sie im Fehlermeldungs-Dialogfeld OK und versuchen Sie anschließend den Vorgang erneut durchzuführen. Stellen Sie sicher, daß Sie eine Datei angeben, die eine Dateinamenserweiterung .CFG hat.

### **Aktuelle Konfigurationsänderungen übernehmen?**

Sie haben in der Konfigurationsdatei Änderungen durchgeführt, diese jedoch noch nicht gespeichert.

#### **Optionen des Dialogfelds**

#### **Ja**

Um die Änderungen zu speichern, klicken Sie auf Ja.

#### **Nein**

Um die BDE-Verwaltung zu schließen, oder um eine andere Konfigurationsdatei zu öffnen, ohne die Änderungen zu speichern, klicken Sie auf Nein.

## **Konfigurationsdatei kann nicht geöffnet werden...**

Die BDE-Verwaltung konnte die angegebene Konfigurationsdatei nicht öffnen, da eine andere Sitzung dieser Anwendung aktiv ist, oder eine andere BDE-Anwendung läuft.

Klicken Sie im Fehlermeldungs-Dialogfeld auf OK und schließen Sie anschließend alle Anwendungen oder Sitzungen, außer der aktuellen und versuchen Sie diesen Vorgang erneut durchzuführen.

### *dateiname* **als Standard-Konfiguration verwenden?**

Sie bearbeiten gerade eine andere Konfigurationsdatei als die Standard-Konfigurationsdatei. Wenn diese Datei die neue Standard-Konfigurationsdatei werden soll, klicken Sie in diesem Dialogfeld auf die Schaltfläche Ja. Die Konfigurationsdaten werden als eine 16-Bit .CFG-Datei gespeichert.

#### **Optionen des Dialogfelds**

### **Ja**

Um die aktuelle Datei zum Standard zu machen, wählen Sie Ja. Die Änderungen werden wirksam, wenn Sie Ihre BDE-Anwendung das nächste mal starten.

#### **Nein**

Um den Standard nicht zu ändern, wählen Sie Nein.

# **Kann neue Konfiguration nicht auf das System anwenden.**

Eine andere BDE-Anwendung ist neben der BDE-Verwaltung geöffnet. Schließen Sie alle anderen BDE-Anwendungen, wie zu, Beispiel Delphi, und versuchen Sie es erneut.

# **Mischen erfolgreich ausgeführt.**

Die angegebene Konfigurationsdatei wurde erfolgreich mit der aktuellen Konfigurationsdatei zusammengeführt. Sie können Objekt|Als Konfiguration speichern auswählen, um die neue Datei unter einem anderen Namen zu speichern.

## **Kann aktuelle Konfigurationsdatei nicht schließen. Vorgang abgebrochen.**

Datenbanken sind geöffnet, so daß die BDE-Verwaltung die offene Konfigurationsdatei nicht schließen kann um den aktuellen Vorgang abzuschließen. Schließen Sie alle offenen Datenbank und versuchen Sie es erneut.

### **Alle Treibernamen-Datenbank-Aliase löschen?**

Sie haben einen Treibertyp gelöscht. Möchten Sie alle Datenbank-Aliase für diesen Typ löschen? Wählen Sie Ja um die Aliase zu löschen oder Nein, um sie beizubehalten. Beachten Sie, daß diese Aliase ohne den entsprechenden Treibertyp keine Verbindung mehr herstellen können.

# **Bitte Treibernamen angeben.**

Sie haben versucht, einen neuen Treiber hinzuzufügen, ohne einen Namen einzugeben. Geben Sie einen Namen ein, und versuchen Sie es erneut.

## **Symbolleiste, Befehl (BDE-Verwaltung)**

Wenn Ansicht|Symbolleiste markiert ist, erscheint die Symbolleiste der BDE-Verwaltung im oberen Bereich der BDE-Verwaltung. Die Symbolleiste stellt einige Symbole bereit, die die gleiche Funktionalität wie die entsprechenden Menübefehle enthalten, wie zum Beispiel Öffnen, Löschen, Abbrechen, Übernehmen oder Blobs untersuchen.

# **Dieser Befehl ist nicht verfügbar.**

Der von Ihnen ausgewählte Befehl ist in dieser Anwendung nicht verfügbar.

## **Öffnen, Dialogfeld (Konfiguration zusammenführen)**

Verwenden Sie das Dialogfeld Öffnen um eine andere Konfigurationsdatei mit der gerade verwendeten zusammenzuführen.

Um dieses Dialogfeld anzuzeigen, wählen Sie Konfiguration zusammenführen oder Objekt|Konfiguration zusammenführen.

**Hinweis:** Dieser Vorgang kann nicht wieder Rückgängig gemacht werden. Es wird daher empfohlen eine Sicherungskopie der aktuellen Datei zu erzeugen, indem Sie sie unter einem anderen Namen speichern, bevor Sie die Datei mit einer anderen zusammenführen.

#### **Optionen des Dialogfelds**

#### **Suchen in**

Zeigt das aktuelle Verzeichnis an. Die Liste darunter zeigt die Dateien und Ordner in diesem Verzeichnis an.

#### **Dateiname**

Listet die Dateien (\*.CFG oder \*.\*) im aktuellen Verzeichnis auf.

#### **Dateityp**

Zeigt die im Textfeld Dateiname aufgelisteten Dateitypen an.

### **Konfiguration öffnen, Befehl**

Klicken Sie mit der rechten Maustaste und wählen Sie "Konfiguration öffnen" oder Objekt|Konfiguration öffnen, um eine BDE-Konfigurationsdatei (.CFG) auszuwählen, um sie zu anzuzeigen oder zu bearbeiten. Das Dialogfeld Öffnen (Konfiguration öffnen) erscheint.

Um eine .CFG-Datei auszuwählen, verwenden Sie die Dropdown-Listenfeld "Suchen in" und die Schaltfläche "Übergeordneter Ordner" um innerhalb Ihrer Festplatte zu suchen. Wenn Sie die gewünschte Datei gefunden haben, wählen Sie Öffnen, um sie zu öffnen.

Die im Speicher befindlichen Konfigurationseinstellungen sind aus der Registrierung und der Konfigurationsdatei zusammengesetzt. Falls es in der Registrierung und der Konfigurationsdatei doppelte Einträge gibt, haben die Einträge der Konfigurationsdatei Vorrang.

## **Öffnen, Dialogfeld (Konfiguration öffnen)**

Verwenden Sie dieses Dialogfeld um eine BDE-Konfigurationsdatei (.CFG) zwecks Anzeige oder Bearbeitung auszuwählen. Um dieses Dialogfeld anzuzeigen, wählen Sie Konfiguration öffnen oder Objekt|Konfiguration öffnen.

### **Optionen des Dialogfelds**

#### **Suchen in**

Zeigt das aktuelle Verzeichnis an. Die Liste darunter zeigt die Dateien und Ordner in diesem Verzeichnis an.

#### **Dateiname**

Listet die Dateien (\*.CFG oder \*.\*) im aktuellen Verzeichnis auf.

#### **Dateityp**

Zeigt die im Textfeld Dateiname aufgelisteten Dateitypen an.

### **Als Konfiguration speichern, Befehl**

Wählen Sie Als Konfiguration speichern oder Objekt|Als Konfiguration speichern um die aktuelle Konfigurationseinstellungen in der Standard-Konfigurationsdatei oder einer anderen Datei zu speichern. Das Dialogfeld Speicher unter erscheint.

Um eine .CFG-Datei oder ein Verzeichnis auszuwählen, verwenden Sie das Dropdown-Listenfeld "Suchen in" und die Schaltfläche "Übergeordneter Ordner" um innerhalb Ihrer Festplatte zu suchen. Wenn Sie die gewünschte Datei und/oder Verzeichnis gefunden haben, wählen Sie "Speichern" um die Datei mit dem im Feld "Dateiname" aufgeführten Namen zu speichern.

Falls die ausgewählte Datei nicht die Standard-Konfigurationsdatei ist, fordert Sie die BDE-Verwaltung beim Beenden auf, sie unter der Standard-Konfigurationsdatei zu speichern.

Sie können den Befehl Objekt|Optionen verwenden um festzulegen, ob Sie die Konfigurationsdatei im Windows 95/NT-Format oder in einem Format speichern möchten, das Rückwärtskompatibilität mit Windows 3.1-Anwendungen gewährleistet. Weitere Informationen finden Sie unter Konfigurationsinformationen speichern.

**Hinweis:** Sie brauchen diesen Befehl nur verwenden, wenn Sie die aktuellen Einstellungen in einer anderen Konfigurationsdatei als der Standarddatei speichern möchten. Wenn Sie Objekt| Übernehmen auswählen, werden alle Änderungen in der Standard-Konfigurationsdatei gespeichert.

## **Speichern unter, Dialogfeld**

Das Dialogfeld Speichern unter speichert alle aktuellen Einstellungen in der Standard-Konfigurationsdatei oder einer anderen Datei. Um dieses Dialogfeld anzuzeigen, wählen Sie Als Konfiguration speichern oder Objekt|Als Konfiguration speichern.

#### **Optionen des Dialogfelds**

#### **Suchen in**

Zeigt das aktuelle Verzeichnis an. Die Liste darunter zeigt die Dateien und Ordner in diesem Verzeichnis an.

#### **Dateiname**

Listet die Dateien (\*.CFG oder \*.\*) im aktuellen Verzeichnis auf.

Sie können der Konfigurationsdatei einen beliebigen Namen vergeben, vorausgesetzt das der Name:

- $\blacksquare$ mit der Dateinamenserweiterung ".CFG" endet
- nicht länger als 255 Zeichen (einschließlich Leerzeichen) ist
- die folgenden Zeichen nicht enthält:

\ / : \* ? " < > |

#### **Dateityp**

Zeigt die im Textfeld Dateiname aufgelisteten Dateitypen an.

#### **Standard-Konfigurationsdatei**

Die Konfigurationsdatei die beim Start der Anwendung verwendet wird. Die Standard-Konfigurationsdatei ist in der Windows-Registrierung als CONFIGFILE01 aufgelistet.

#### Beispiel:

```
HKEY_LOCAL_MACHINE/ SOFTWARE/ BORLAND/
DATABASE ENGINE/CONFIGFILE01
```
Sie können der Konfigurationsdatei einen beliebigen Namen vergeben, vorausgesetzt das der Name:

- mit der Dateinamenserweiterung ".CFG" endet  $\blacksquare$
- $\blacksquare$ nicht länger als 255 Zeichen (einschließlich Leerzeichen) ist
- die folgenden Zeichen nicht enthält:
- \ / : \* ? " < > |

### **Konfiguration zusammenführen, Befehl**

Klicken Sie mit der rechten Maustaste und wählen Sie Konfiguration zusammenführen oder Objekt| Konfiguration zusammenführen, um eine andere Konfigurationsdatei mit der bereits verwendeten zusammenzuführen. Die BDE-Verwaltung zeigt das Öffnen-Dialogfeld an.

Um eine .CFG-Datei oder ein Verzeichnis auszuwählen, verwenden Sie das Dropdown-Listenfeld "Suchen in" und die Schaltfläche "Übergeordneter Ordner" um innerhalb Ihrer Festplatte zu suchen. Wenn Sie die gewünschte Datei und/oder Verzeichnis gefunden haben, wählen Sie "Öffnen" um die ausgewählte Konfigurationsdatei mit der aktuell im Speicher befindlichen Datei zusammenzuführen.

Die BDE-Verwaltung fordert Sie auf, die Zusammenführung zu bestätigen. Klicken Sie auf OK um fortzufahren oder auf Abbrechen, um den Vorgang abzubrechen.

**Hinweis:** Dieser Vorgang kann nicht wieder Rückgängig gemacht werden. Die BDE-Verwaltung legt aber automatisch eine Sicherungskopie der aktuellen Konfigurationsdatei an. Diese Sicherungskopie erhält den Dateinamen der Originaldatei mit der Dateierweiterung .BAK und wird im selben Verzeichnis wie die Originalkonfigurationsdatei gespeichert. Wenn Sie eine Zusammenführung rückgängig machen wollen, überschreiben Sie die zusammengeführte Datei mit der Sicherungsdatei.

## **Optionen, Befehl**

Klicken Sie mit der rechten Maustaste und wählen Sie Optionen oder Objekt|Optionen um folgendes festzulegen:

Den zu erzeugenden Typ der Konfigurationsdatei: ein zusammengesetztes 16-/32-Bit-Format zur Bereitstellung von Rückwärtskompatibilität mit BDE-Anwendungen für Windows 3.1 oder ein 32-Bit-Format, das nur mit Windows 95 und Windows NT verwendet werden kann.

Welche Typen von ODBC-Treibern und Datenquellen angezeigt werden sollen. Wenn Sie diesen Befehl verwenden, erscheint das Optionen-Dialogfeld.

## **Optionen, Dialogfeld**

Verwenden Sie das Dialogfeld Optionen um folgendes festzulegen:

Den zu erzeugenden Typ der Konfigurationsdatei: ein zusammengesetztes 16-/32-Bit-Format zur Bereitstellung von Rückwärtskompatibilität mit BDE-Anwendungen für Windows 3.1 oder ein 32-Bit-Format, das nur mit Windows 95 und Windows NT verwendet werden kann.

Welche Typen von ODBC-Treibern und Datenquellen angezeigt werden sollen.

Um dieses Dialogfeld anzuzeigen, wählen Sie Optionen oder Objekt|Optionen.

#### **Optionen des Dialogfelds**

#### **Speichern für die Verwendung mit**

Legt fest, welche Art von Konfigurationsdatei erzeugt werden soll.

#### **Windows 3.1 und Windows 95/NT**

Wenn diese Option markiert ist, werden neue und bearbeitete Konfigurationsdateien in einer Kombination aus 16- und 32-Bit-Format gespeichert, was sowohl von Windows 3.1- als auch Windows 95-, oder Windows NT-Anwendungen verwendet werden kann.

Alle System- und Treibereinstellungen die in der aktuellen Konfigurationsdatei bestehenden, werden in die neue Konfigurationsdatei geschrieben.

- Alle verbleibenden System- und Treibereinstellungen werden in die Registrierung geschrieben.
- Datenbankeinstellungen werden in die neue Konfigurationsdatei gespeichert.
- NET DIR wird in der neuen Konfigurationsdatei gespeichert.

#### **Nur Windows 95/NT**

Wenn diese Option markiert ist, kann die neue oder geänderte Konfigurationsdatei nur von 32-Nit-Anwendungen verwendet werden.

System- und Treibereinstellungen werden in der Registrierung gespeichert. Die Registrierung wird immer aktualisiert wenn es sich um die Standard-Konfigurationsdatei handelt.

**Hinweis:** Falls die Datei IDAPI.CFG nicht vorgegeben ist, MUSS die Datei als

zusammengesetzte 16-/32-Bit-Datei gespeichert werden.

- Datenbankeinstellungen werden in der neuen Konfigurationsdatei gespeichert.
- NET DIR wird in der neuen Konfigurationsdatei gespeichert.

#### **Wählen Sie die Konfigurationsmodi zur Ansicht von**

Legt fest, welche ODBC-Treiber und Datenquellen angezeigt werden sollen: diejenigen, die nur für diese Sitzung erzeugt wurden; nur diejenigen, die von der BDE verwaltet werden; und/oder alle auf dem System installierten. Da es sich hierbei um Kontrollfelder handelt, können Sie einige, oder alle auswählen. Sollten Objekte mit gleichen Namen vorkommen, wird Persistent von Session überschrieben und Virtual von Persistent.

**Hinweis:** Diese Einstellungen werden in der Registrierung im Schlüssel ViewMode unter Borland, Database Engine gespeichert.

#### **Session**

Falls markiert, zeigt die Hierarchie im linken Ausschnitt ODBC-Treiber und Datenquellen an, die durch Programmcode, nur für diese Sitzung erzeugt wurden.

#### **Persistent**

Falls markiert, zeigt die Hierarchie im linken Ausschnitt ODBC-Treiber und Datenquellen an, die mit BDE-Anwendungen verwendet werden und mit der BDE-Verwaltung konfiguriert werden. Falls Persistent nicht markiert ist, ist für Anwender in der BDE-Verwaltung keine Hierarchie-Ansicht für Native- und ODBC-Treiber und deren Aliasen sichtbar. Es erscheint nur System-INIT-Information.

#### **Virtual**

Falls markiert, zeigt die Hierarchie im linken Ausschnitt alle auf dem System installierten ODBC-Treiber und Datenquellen an, gleichgültig, ob sie mit BDE-Anwendungen verwendet werden und mit der BDE-Verwaltung konfiguriert werden. Virtual-Datenquellen können nicht gelöscht oder umbenannt werden. Virtual-Datenquellen werden mit der ODBC-Verwaltung des Herstellers verwaltet und erscheinen in der BDE mit den Standard-Parametern. Falls Sie eine Virtual-Datenquelle in der BDE konfigurieren, wird sie zu Persistent und in der BDE-Konfigurationsdatei gespeichert.

**Hinweis:** Wenn ein ODBC-Treiber oder Datenquelle von Virtual zu Persitent geändert wird und die Option Persitent markiert ist, die Option Virtual jedoch nicht markiert ist, erscheint der Treiber erst dann in der Hierarchie, wenn Sie Ansicht|Aktualisieren auswählen.

### **Speichern unter, Befehl**

Klicken Sie mit der rechten Maustaste und wählen Sie Speichern unter oder Objekt|Speichern unter um das ausgewählte Objekt unter dem gleichen, oder einem anderen Namen zu speichern. Wenn Sie einen neuen Namen angeben, wird ein neues Objekt erzeugt und alle Änderungen beziehen sich auf das neue Objekt. Änderungen am ursprünglichen Objekt bleiben erhalten, werden jedoch nicht in das ursprüngliche Objekt übernommen, bis Sie auswählen diese zu übernehmen.

Wenn Sie Speichern unter auswählen, erscheint das Dialogfeld Speichern unter.

## **Speichern unter, Dialogfeld**

Sie können das Dialogfeld Speichern unter verwenden, um das ausgewählte Objekt unter dem gleichen, oder einem neuen Namen zu speichern. Um dieses Dialogfeld anzuzeigen, wählen Sie Speichern unter oder Objekt|Speichern unter.

### **Optionen des Dialogfelds**

#### **Neuer Name**

Geben Sie im Bearbeitungsfeld den neuen Namen für das Objekt ein. Standardmäßig wird der aktuelle Name vorgeschlagen. Um ihn zu verwenden, wählen Sie OK, ohne ihn zu ändern.

## **Alles auswählen, Befehl**

Klicken Sie mit der rechten Maustaste und wählen Sie Alles auswählen oder Bearbeiten|Alles auswählen um den gesamten Text im aktuellen Bearbeitungsfeld oder den Seiten SQL-Eingabe, bzw. "Text" auszuwählen.

## **Info, Befehl**

Verwenden Sie Hilfe|Info um Versions- und Copyright-Information zum Datenbank-Explorer oder der BDE-Verwaltung (dieser Eintrag erscheint nicht, wenn Sie den Datenbank-Explorer aus der Delphi-IDE heraus aufrufen) anzuzeigen.

# **Übernehmen, Befehl**

Klicken Sie mit der rechten Maustaste und wählen Sie Übernehmen oder Objekt|Übernehmen um das ausgewählte Objekt samt aller Änderungen und anstehenden Löschungen von Objekten innerhalb seiner Hierarchie zu speichern.

# **Abbrechen, Befehl**

Klicken Sie mit der rechten Maustaste und wählen Sie Abbrechen oder Objekt|Abbrechen um den aktuellen Vorgang abzubrechen.

# **Schließen, Befehl**

Klicken Sie mit der rechten Maustaste und wählen Sie Schließen oder Objekt|Schließen um das ausgewählte Objekt zu schließen.

# **Bestätigungen anzeigen, Befehl**

Verwenden Sie Optionen|Bestätigungen anzeigen um ungewünschte Änderungen vermeiden zu helfen. Wenn diese Option markiert ist, erscheint ein Bestätigungsdialogfeld, bevor Änderungen durchgeführt werden.

### **Warnungen anzeigen, Befehl**

Verwenden Sie Optionen|Warnungen anzeigen um die Anzeige von Warnmeldungen zu aktivieren, wenn Daten- oder Metadaten-Verluste beim Bearbeiten eintreten können.

Beispielsweise kann ein Datenverlust eintreten, wenn eine Tabellenspalte verschoben wird; die Tabelle wird abgelegt und die Spalten in der neuen Folge neu erzeugt. Metadaten-Verluste können eintreten, wenn der Inhalt eines Ansichtobjekts verändert wird.

# **Inhalt, Befehl**

Verwenden Sie Hilfe|Inhalt um ein Fenster mit dem Inhalt der Hilfe anzuzeigen.

# **Kopieren, Befehl**

Klicken Sie mit der rechten Maustaste und wählen Sie Kopieren oder Bearbeiten|Kopieren um markierte Parameter, Felddaten oder Text in die Zwischenablage von Windows zu kopieren, ohne sie zu löschen.
# **Ausschneiden, Befehl**

Klicken Sie mit der rechten Maustaste und wählen Sie Ausschneiden oder Bearbeiten|Ausschneiden um markierte Parameter, Felddaten oder Text in die Zwischenablage von Windows zu kopieren, und sie zu löschen.

# **Löschen, Befehl**

Klicken Sie mit der rechten Maustaste und wählen Sie Löschen oder Objekt|Löschen um das markierte Objekt oder Text zu löschen, ohne es in die Zwischenablage von Windows zu kopieren.

Klicken Sie mit der rechten Maustaste und wählen Sie Löschen oder Bearbeiten|Löschen um markierten Text auf den Seiten SQL-Eingabe oder "Text (Datenbank-Explorer) zu entfernen.

Im Datenbank-Explorer verwenden Sie Dictionary|Löschen um ein Data Dictionary zu entfernen. Dieser Befehl zeigt das Dialogfeld Dictionary löschen an.

# **Beenden, Befehl**

Klicken Sie mit der rechten Maustaste und wählen Sie Beenden oder Objekt|Beenden um das Fenster des Datenbank-Explorers oder der BDE-Verwaltung zu schließen.

# **Neu, Befehl**

Klicken Sie mit der rechten Maustaste und wählen Sie Neu oder Objekt|Neu um eine neue Instanz der markierten Objektklasse zu erzeugen. Handelt es sich bei dem markierten Objekt um einen Datenbank-Namen, erscheint das Dialogfeld Neuer Datenbank-Alias.

Im Datenbank-Explorer verwenden Sie Dictionary|Neu um ein neues Data Dictionary zu erzeugen. Dieser Befehl zeigt das Dialogfeld Neues Dictionary erzeugen an.

# **Neuer Datenbank-Alias, Dialogfeld**

Das Dialogfeld Neuer Datenbank-Alias wird zur Auswahl eines Treibers verwendet, der den zu erzeugenden Alias-Typ bestimmt.

Um dieses Dialogfeld anzuzeigen, wählen Sie Objekt|Neu auf der Seite "Datenbanken".

**Hinweis:** Wenn Sie einen neuen ODBC-Alias erzeugen, müssen Sie seinen DSN definieren, bevor Sie die Verbindung zu dieser Datenbank herstellen können.

#### **Optionen des Dialogfelds**

#### **Datenbank-Treibername**

Der Treibertyp des neu zu erzeugenden Alias. Der standardmäßig zugewiesene Name ist der Treibername. Um einen anderen Namen einzugeben, wählen Sie den Alias, klicken Sie mit der rechten Maustaste und wählen Sie "Umbenennen".

# **Öffnen, Befehl**

Klicken Sie mit der rechten Maustaste und wählen Sie Öffnen oder Objekt|Öffnen um das markierte Objekt zu öffnen.

### **Optionen des Dialogfelds**

#### **Suchen in**

Zeigt das aktuelle Verzeichnis an. Die Liste darunter zeigt die Dateien und Ordner in diesem Verzeichnis an.

### **Dateiname**

Listet die Dateien (\*.CFG oder \*.\*) im aktuellen Verzeichnis auf.

### **Dateityp**

Zeigt die im Textfeld Dateiname aufgelisteten Dateitypen an.

# **Einfügen, Befehl**

Klicken Sie mit der rechten Maustaste und wählen Sie Einfügen oder Bearbeiten|Einfügen um einen String in das ausgewählte Feld einzufügen, der über Ausschneiden oder Kopieren in die Zwischenablage kopiert wurde.

Wenn Sie mit der rechten Maustaste in der Seite SQL-Eingabe des Datenbank-Explorers klicken und Einfügen auswählen, wird der Text aus der Windows-Zwischenablage in die aktuelle SQL-Anweisung kopiert.

# **Vorheriger Befehl (Menü Ansicht)**

Verwenden Sie Ansicht|Vorherige um zum zuvor ausgewählten Objekt im linken Ausschnitt zu gehen (falls vorhanden).

# **Aktualisieren, Befehl**

Klicken Sie mit der rechten Maustaste und wählen Sie Aktualisieren oder Ansicht|Aktualisieren um das aktuelle ausgewählte Objekt und seine untergeordneten Objekte neu zu zeichnen.

# **Umbenennen, Befehl**

Klicken Sie mit der rechten Maustaste und wählen Sie Umbenennen oder Objekt|Umbenennen um den Namen des ausgewählten Objekts zu ändern. Überschreiben Sie den alten Namen mit dem neuen Namen.

# **Statusleiste, Befehl**

Markieren Sie Ansicht|Statusleiste um eine Statusleiste im unteren Bereich des Datenbank-Explorers, bzw. der BDE-Verwaltung anzuzeigen. Die Leiste zeigt an, wie viele Einträge in dem aus dem linken Ausschnitt ausgewählten Objekt gefunden wurden.

# **Rückgängig, Befehl**

Sie können mit der rechten Maustaste klicken und Rückgängig oder Bearbeiten|Rückgängig auswählen, um den letzten Befehl in der Seite SQL-Eingabe abzubrechen, oder den vorherigen Zustand in dem aktiven Parameterfeld wiederherstellen.

### *Hersteller-Konfiguration***, Befehl**

**Hinweis:** Die Bezeichnung dieses Befehls ist dynamisch und ist der Name des vom Hersteller bereitgestellten Konfigurationsprogrammes, das zu dem ausgewählten Treiber oder Alias gehört.

Verwenden Sie *Hersteller-Konfiguration* oder Objekt|*Hersteller-Konfiguration* um SQL-Treiber oder Aliase des markierten Typs zu konfigurieren. Falls verfügbar, erscheint das vom Hersteller bereitgestellte Konfigurationsprogramm für diesen Treibertyp oder Alias. Falls keines gefunden wird, erscheint ein Öffnen-Dialogfeld und Sie können ein Hersteller-Konfigurationsprogramm auswählen. Wenn Sie hier ein Konfigurationsprogramm angeben, wird es in der Registrierung unter Cfgutils gespeichert und das nächste Mal, wenn Sie den Treiber oder Alias dieses Typs auswählen und *Hersteller-Konfiguration* auswählen, angezeigt.

Weitere Information erhalten Sie über die Hilfe, die in den Utility-Dialogfeldern verfügbar ist.

### **ODBC-Verwaltung, Befehl**

Verwenden Sie ODBC-Verwaltung um ODBC-Treiber oder -Datenquellen hinzuzufügen, zu löschen oder zu konfigurieren. Dieser Befehl erscheint wenn Sie den Knoten "Datenbanken" in der Seite "Datenbanken" oder den Knoten "ODBC" in der Seite "Konfiguration" mit der rechten Maustaste anklicken. Er zeigt das vom Hersteller Ihres ODBC-Treibers bereitgestellte ODBC-Verwaltungsutility an.

Weitere Information finden Sie in der Hilfe zu jedem Verwaltungs-Dialogfeld.

**Hinweis:** Wenn Sie eine neue ODBC-Datenquelle hinzufügen, müssen Sie deren DSN definieren, bevor Sie die Verbindung zu dieser Datenbank herstellen können.

# **Versionsinformation, Befehl**

Klicken Sie mit der rechten Maustaste und wählen Sie Versionsinformation oder Objekt| Versionsinformation, um Information zu installierten BDE-DLL- und Treiberdateien anzuzeigen, sowie Konfigurations-DLLs, die von anderen Herstellern bereitgestellt wurden. Dies kann bei der Lösung von technischen Problemen hilfreich sein.

Das Dialogfeld Versionsinformation erscheint.

# **Versionsinformation, Dialogfeld**

Dieses Dialogfeld zeigt Information zu installierten BDE-DLL-Dateien und Konfigurations-DLLs von anderen Herstellern an, falls vorhanden. Versionsinformation kann bei der Lösung von technischen Problemen hilfreich sein.

Um dieses Dialogfeld anzuzeigen, wählen Sie Versionsinformation oder Objekt|Versionsinformation.

#### **Optionen des Dialogfelds**

#### **DLL-Name**

Der Name einer DLL-Datei, die als Teil der BDE-Installation, oder nicht-Standard Server-Installation (wie zum Beispiel einem SQL-Server) installiert ist,

#### **Versionsnummer**

Die Versionsnummer, die der DLL zugeordnet ist.

#### **Datum**

Das Datum der DLL.

**Uhrzeit** Die Uhrzeit der DLL.

**Größe (Byte)** Die Größe in Bytes der DLL.

# *Dateiname* **nicht gefunden. Wollen Sie selbst danach suchen?**

Die Anwendung konnte das Konfigurationsprogramm des Herstellers nicht finden. Klicken Sie auf OK, um selbst danach zu suchen.

# **Verzeichnis auswählen, Dialogfeld**

Wählen Sie das Verzeichnis aus, in dem das Konfigurationsprogramm des Herstellers gefunden werden kann, oder andere entsprechende Verzeichnisse für die Parameter die Sie eingeben. Um dieses Dialogfeld zu schließen, ohne ein Verzeichnis auszuwählen, klicken Sie auf Abbrechen.

# **Doppelter Treibername.**

Sie haben versucht, einer ODBC-Treiberverbindung einen Namen zu geben, der bereits von einer anderen ODBC-Treiberverbindung verwendet wird. Jede ODBC-Treiberverbindung in einer Konfigurationsdatei muß einen eindeutigen Namen haben.

Klicken Sie im Fehlermeldungs-Dialogfeld auf OK und geben Sie einen anderen Namen an.

# **ODBC ist nicht installiert.**

Eine ODBC-DLL (ODBC32.DLL) konnte nicht gefunden werden.

Diese .DLL ist in der Regel in den empfohlenen Verzeichnissen installiert:

```
Windows\System
```
oder

odbcsdk\bin

Klicken Sie im Fehlermeldungs-Dialogfeld auf OK und prüfen Sie danach, ob sich die Datei ODBC32.DLL in einem anderen Verzeichnis der Festplatte der Arbeitsstation befindet. Wenn Sie die DLL in einem anderen Verzeichnis als den weiter oben erwähnten finden, versuchen Sie, sie in die empfohlenen Verzeichnisse zu verschieben. Versuchen Sie anschließend erneut den Vorgang durchzuführen.

Falls Sie weiterhin auf Probleme stoßen, könnte es erforderlich werden, daß Sie ODBC neu installieren.

# **Hilfethema nicht verfügbar.**

Das angeforderte Hilfethema konnte nicht gefunden werden.

Das angeforderte Hilfethema könnte sich in einer Hilfedatei befinden, die nicht installiert wurde, oder die zwar installiert, aber wieder gelöscht wurde.

Beispielsweise befindet sich die Information zu SQL-Treiber in der Hilfe "Borland SQL-Links". Wenn Sie die Borland SQL-Links nicht installiert haben, können Sie nur Themen zu Paradox-, dBASE- und ODBC-Treibern in dieser Hilfedatei anzeigen lassen.

# **Aktuelle Konfigurationsänderungen übernehmen?**

Sie haben Änderungen an der Treiber-Konfiguration vorgenommen und diese noch nicht gespeichert. Wählen Sie Ja um sie zu speichern, oder Nein um alle Änderungen zu verwerfen.

# **Aktuelle Änderungen in Datenbanken übernehmen?**

Sie haben an BDE-Datenbanken Konfigurationsänderungen vorgenommen. Wählen Sie Ja, um diese Änderungen zu speichern, oder Nein um die Änderungen zu verwerfen.

# **Änderungen in Datenbanken speichern?**

Sie haben an BDE-Datenbanken Datenänderungen vorgenommen. Wählen Sie Ja, um diese Änderungen zu speichern, oder Nein um die Änderungen zu verwerfen.

# **Um Vorgang fortzusetzen, müssen Datenbanken geschlossen werden. Datenbanken schließen?**

Klicken Sie auf OK um fortzufahren und die Datenbanken zu schließen oder Abbrechen um den aktuellen Vorgang anzuhalten. Sie haben später die Gelegenheit alle Datenbanken mit ungesicherten Änderungen zu speichern.

# **Verzeichnis auswählen, Dialogfeld**

Diese Einstellung erfordert einen Verzeichnispfad, indem die angegebenen Daten gespeichert werden können, oder darauf zugegriffen werden kann. Wählen Sie das Verzeichnis aus, das den benötigten Pfad definiert.

## **STANDARD-Aliaseinstellungen**

Wenn Sie auf der Seite Datenbanken einen Alias erzeugen, können Sie STANDARD verwenden, um einen der folgenden Treibertypen zu erzeugen:

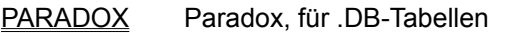

DBASE dBASE und FoxPro, für .DBF-Tabellen

ASCIIDRV ASCII-Text, für .TXT-Tabellen

Um eine Einstellung zu ändern, markieren Sie den gewünschten Konfigurationsparameter. Löschen Sie den alten Wert und geben Sie im entsprechenden Textfeld den neuen Wert ein. Sie können nur diejenigen Parameter ändern, deren Beschriftungsfeld NICHT in Fettschrift dargestellt wird.

In der folgenden Tabelle sind unter **Parameter** alle enthaltenen Parameter des ausgewählten Treibertyps und deren Vorgabewerte aufgelistet. Wenn der Treiber das erste Mal installiert wird, sind alle Werte auf deren Vorgabewert gesetzt.

**Beschreibung** enthält eine Kurzbeschreibung des Verwendungszwecks des markierten Parameters.

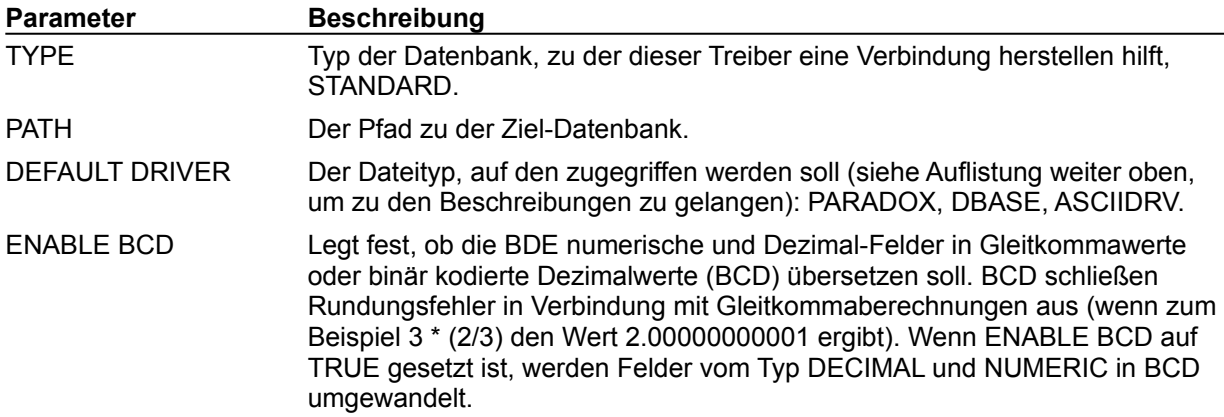

### **Access-Treibereinstellungen**

Anwendungen, die die BDE verwenden können nun Microsoft Access-Tabellen öffnen oder erzeugen, indem sie den Treiber MSACCESS verwenden. Um mit Access-Tabellen zu arbeiten, wählen Sie in der Seite Konfiguration der BDE-Verwaltung als Treibernamen MSACCESS und markieren Sie den gewünschten Konfigurationsparameter oder erzeugen, bzw. wählen Sie einen Alias auf der Seite Datenbanken, der MSACCESS als Treiber verwendet. Löschen Sie den alten Wert und geben Sie im entsprechenden Textfeld einen neuen ein. Sie können nur diejenigen Parameter ändern, deren Beschriftungsfeld NICHT in Fettschrift dargestellt wird.

In der folgenden Tabelle sind unter **Parameter** alle enthaltenen Parameter des ausgewählten Treibertyps und deren Vorgabewerte aufgelistet. Wenn der Treiber das erste Mal installiert wird, sind alle Werte auf deren Vorgabewert gesetzt.

**Beschreibung** enthält eine Kurzbeschreibung des Verwendungszwecks des markierten Parameters.

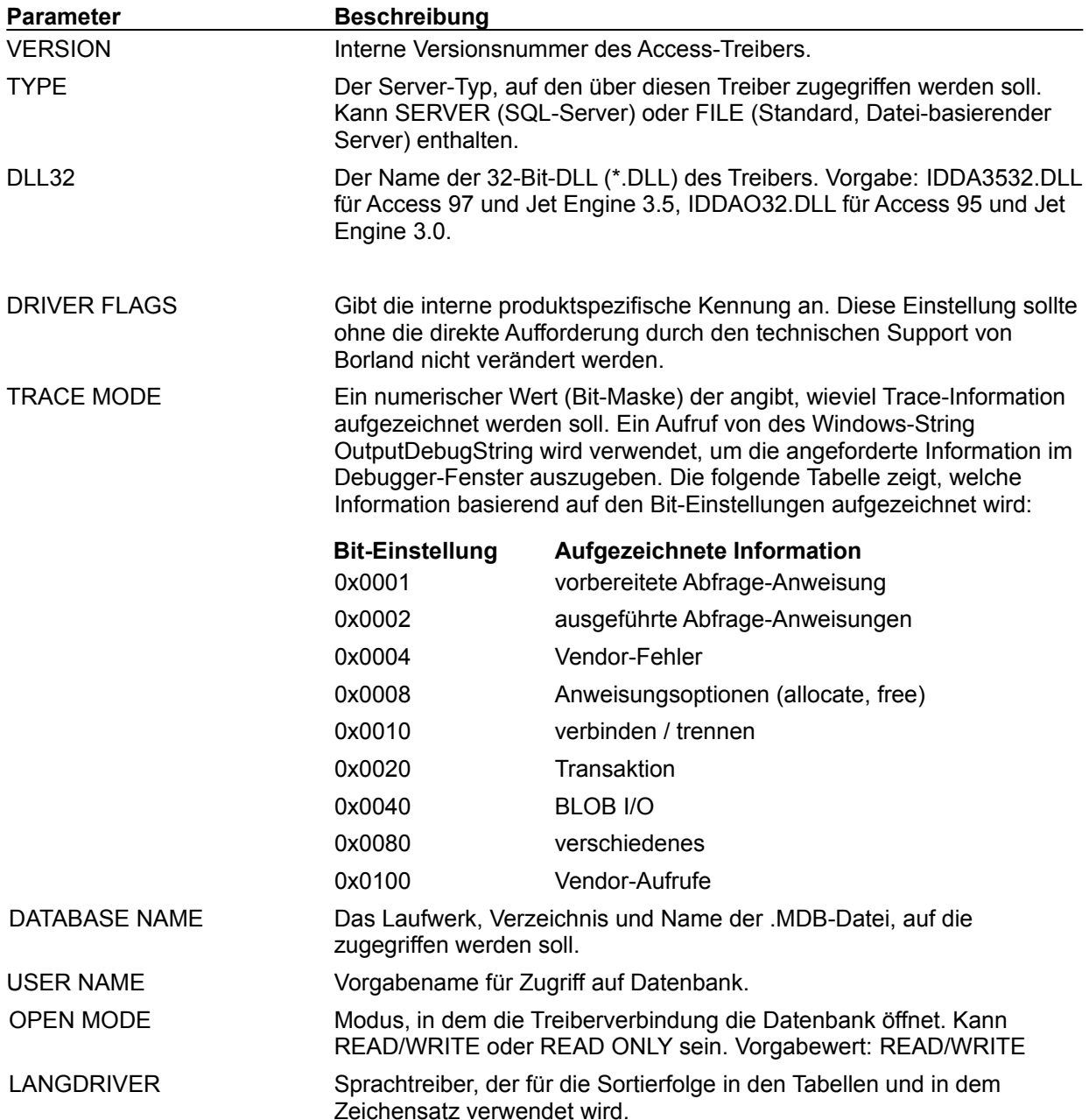

SYSTEM DATABASE Pfad und Name der Sicherheitsdatenbank, die verwendet wird, um Datenbanken zu öffnen. Eine Änderung an dieser Einstellung wird erst wirksam, wenn der Treiber entladen und dann neu geladen wird.

### **Paradox-Treibereinstellungen**

Um festzulegen, wie Paradox-Tabellen angelegt, sortiert und verwaltet werden, wählen Sie als Treiber in der Seite Konfiguration der BDE-Verwaltung Paradox oder erzeugen, bzw. wählen Sie einen STANDARD-Alias auf der Seite Datenbanken, der PARADOX als Standardtreiber verwendet.

Um eine Einstellung zu ändern, markieren Sie den gewünschten Konfigurationsparameter. Löschen Sie den alten Wert und geben Sie im entsprechenden Textfeld den neuen ein. Sie können nur diejenigen Parameter ändern, deren Beschriftungsfeld NICHT in Fettschrift dargestellt wird.

In der folgenden Tabelle sind unter **Parameter** alle enthaltenen Parameter des ausgewählten Treibertyps und deren Vorgabewerte aufgelistet. Wenn der Treiber das erste Mal installiert wird, sind alle Werte auf deren Vorgabewert gesetzt.

**Beschreibung** enthält eine Kurzbeschreibung des Verwendungszwecks des markierten Parameters.

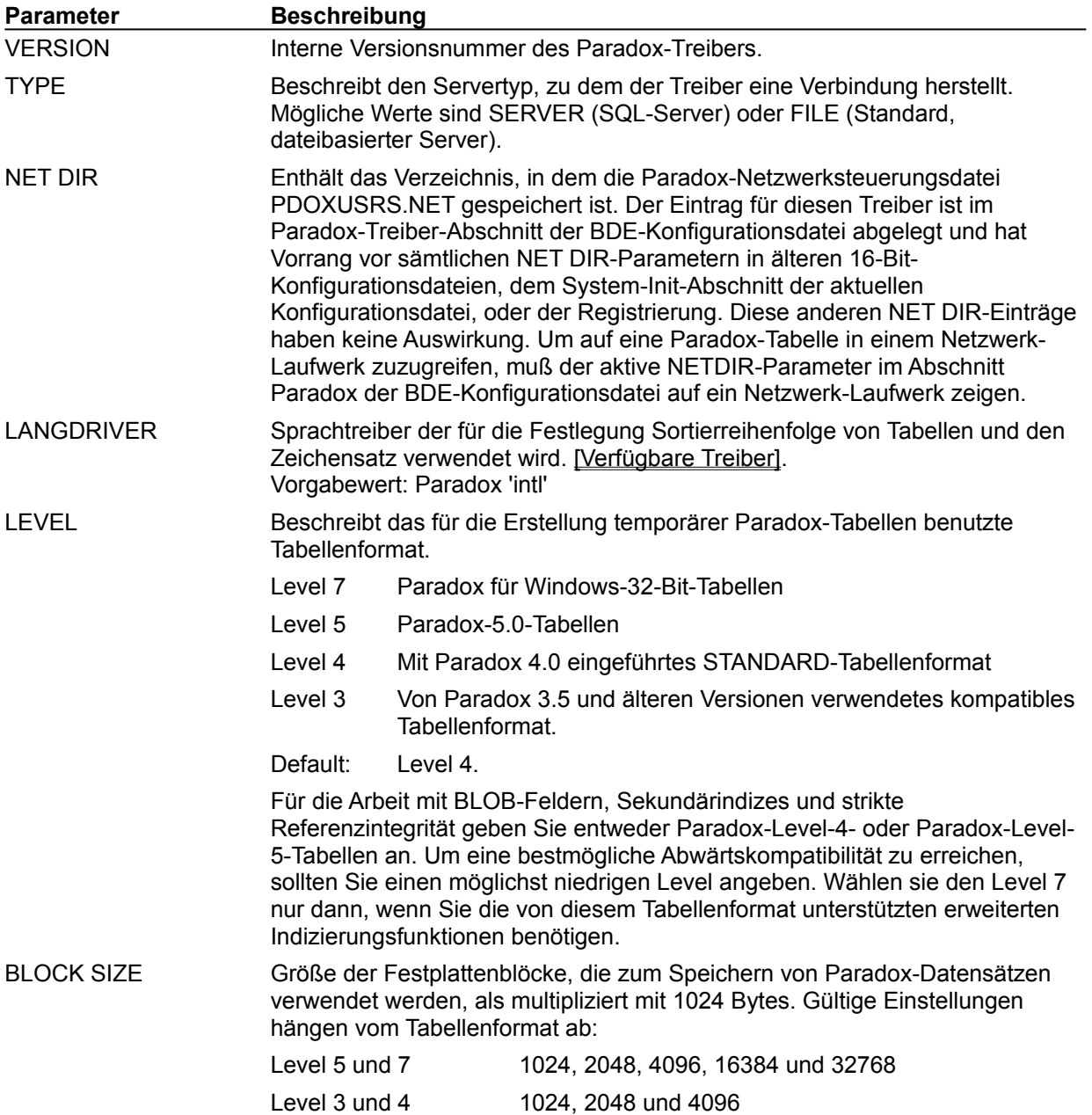

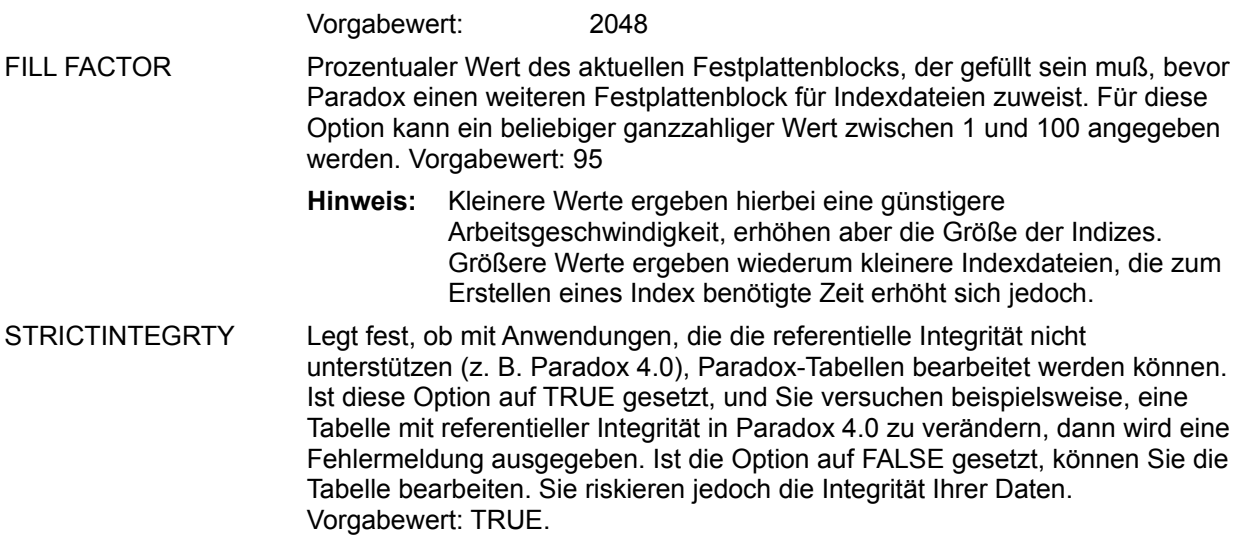

### **dBASE- und FoxPro-Treibereinstellungen**

Um festzulegen, wie dBASE- und FoxPro-Tabellen angelegt, sortiert und verwaltet werden, wählen Sie als Treiber in der Seite Konfiguration der BDE-Verwaltung dBASE oder erzeugen, bzw. wählen Sie einen STANDARD-Alias auf der Seite Datenbanken, der DBASE als Standardtreiber verwendet.

Um eine Einstellung zu ändern, markieren Sie den gewünschten Konfigurationsparameter. Löschen Sie den alten Wert und geben Sie im entsprechenden Textfeld den neuen ein. Sie können nur diejenigen Parameter ändern, deren Beschriftungsfeld NICHT in Fettschrift dargestellt wird.

Da es sich bei FoxPro um eine xBASE-Anwendung handelt, sind seine Treibereinstellungen praktisch identisch mit denen von dBASE, bis auf die Tatsache, daß LEVEL auf 25 gesetzt werden muß, damit eine .DBF-Tabelle im FoxPro-Format gelesen und geschrieben werden kann.

In der folgenden Tabelle sind unter **Parameter** alle enthaltenen Parameter des ausgewählten Treibertyps und deren Vorgabewerte aufgelistet. Wenn der Treiber das erste Mal installiert wird, sind alle Werte auf deren Vorgabewert gesetzt.

**Beschreibung** enthält eine Kurzbeschreibung des Verwendungszwecks des markierten Parameters.

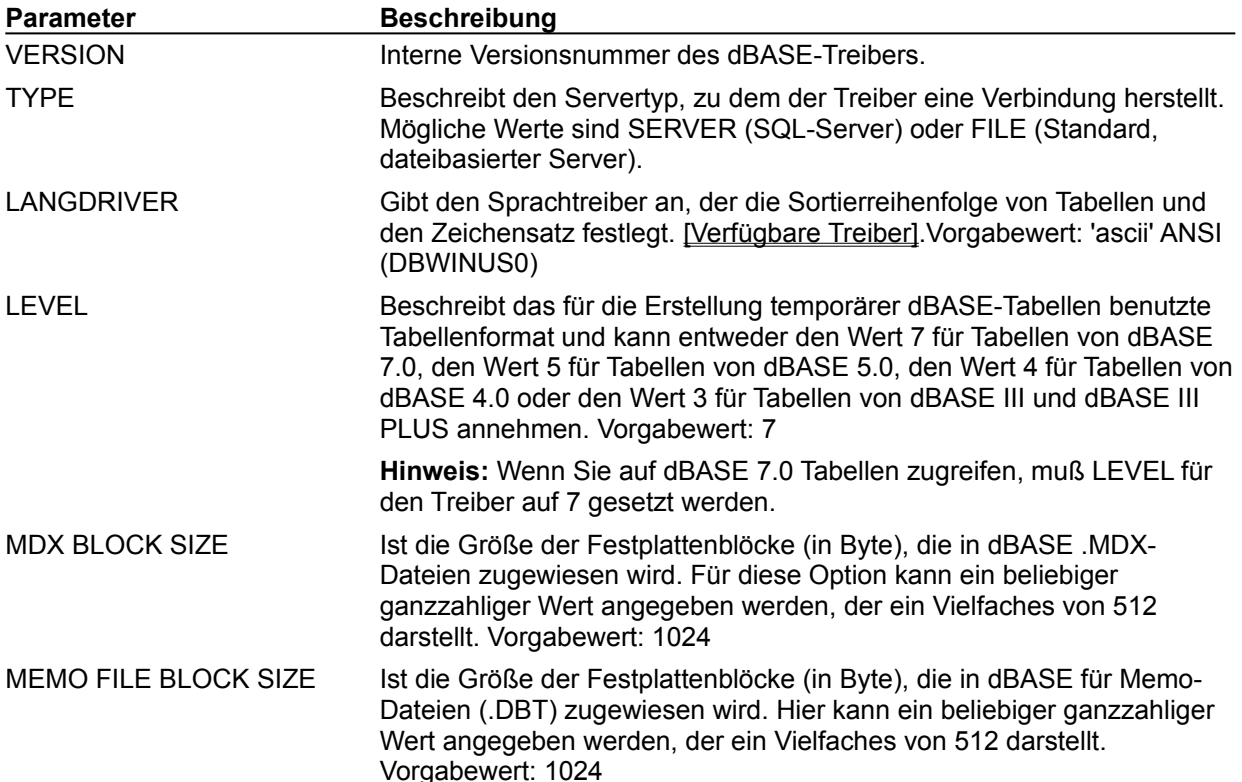

### **Einstellungen zur ODBC-Treiberverbindung**

Um festzulegen, wie Tabellen in einer ODBC-Datenquelle angelegt, sortiert und verwaltet werden, wählen Sie als Treiber in der Seite Konfiguration der BDE-Verwaltung eine ODBC-Treiberverbindung oder erzeugen, bzw. wählen Sie einen STANDARD-Alias auf der Seite Datenbanken, der einen ODBC-Treiber verwendet.

Um eine Einstellung zu ändern, markieren Sie den gewünschten Konfigurationsparameter. Löschen Sie den alten Wert und geben Sie im entsprechenden Textfeld den neuen ein. Sie können nur diejenigen Parameter ändern, deren Beschriftungsfeld NICHT in Fettschrift dargestellt wird.

In der folgenden Tabelle sind unter **Parameter** alle enthaltenen Parameter des ausgewählten Treibertyps und deren Vorgabewerte aufgelistet. Wenn der Treiber das erste Mal installiert wird, sind alle Werte auf deren Vorgabewert gesetzt.

**Beschreibung** enthält eine Kurzbeschreibung des Verwendungszwecks des markierten Parameters. **Parameter Beschreibung**

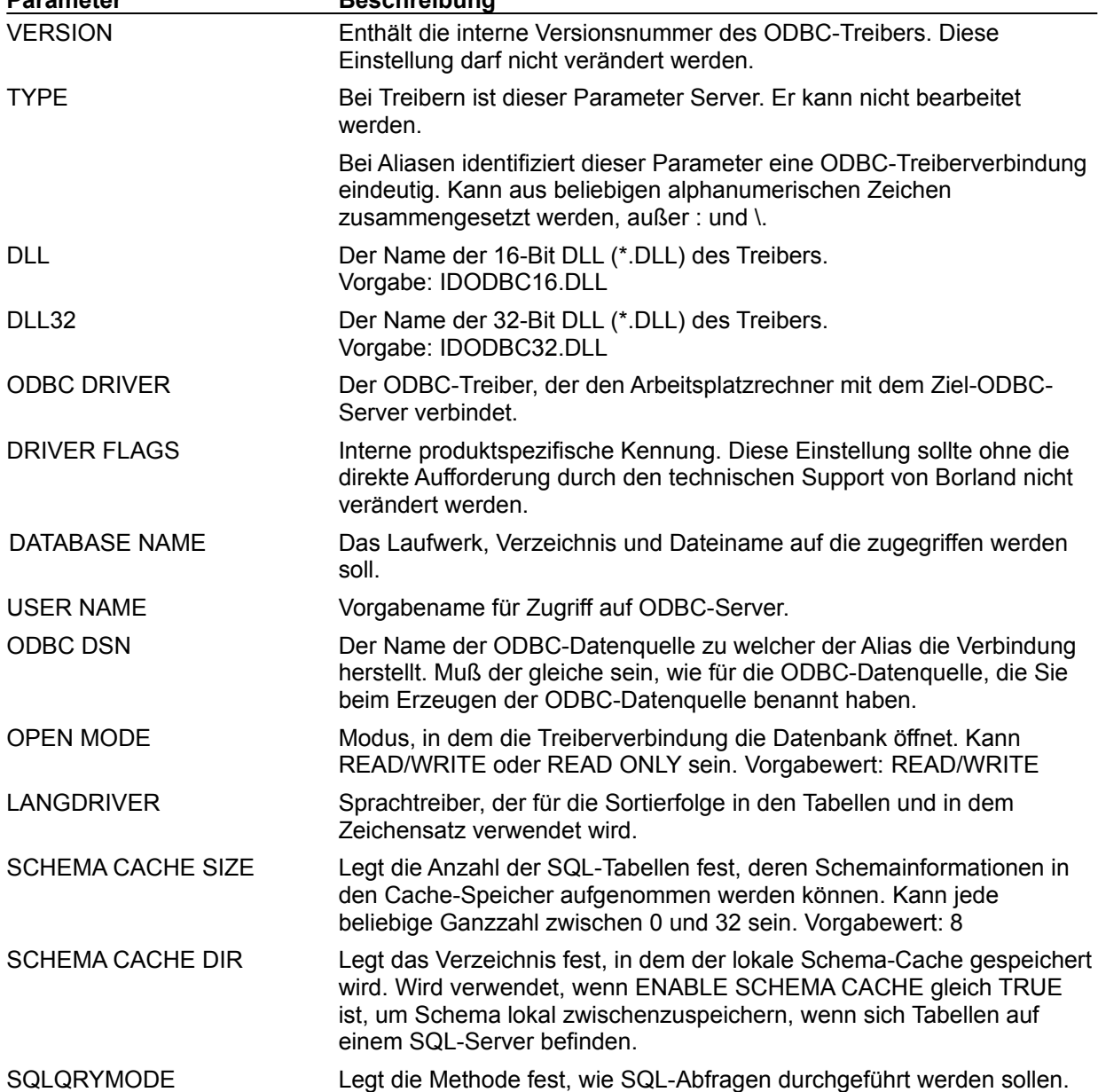

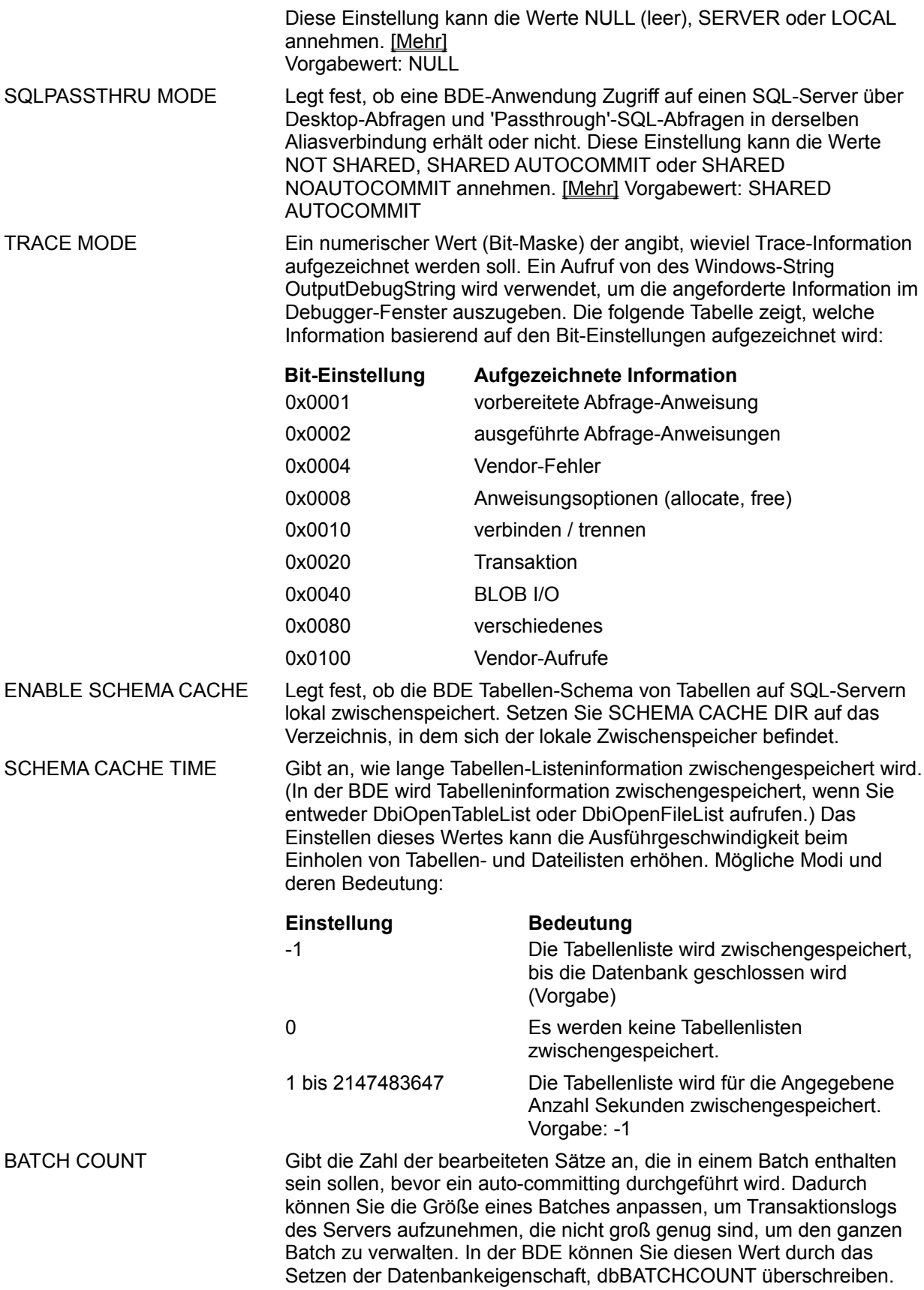

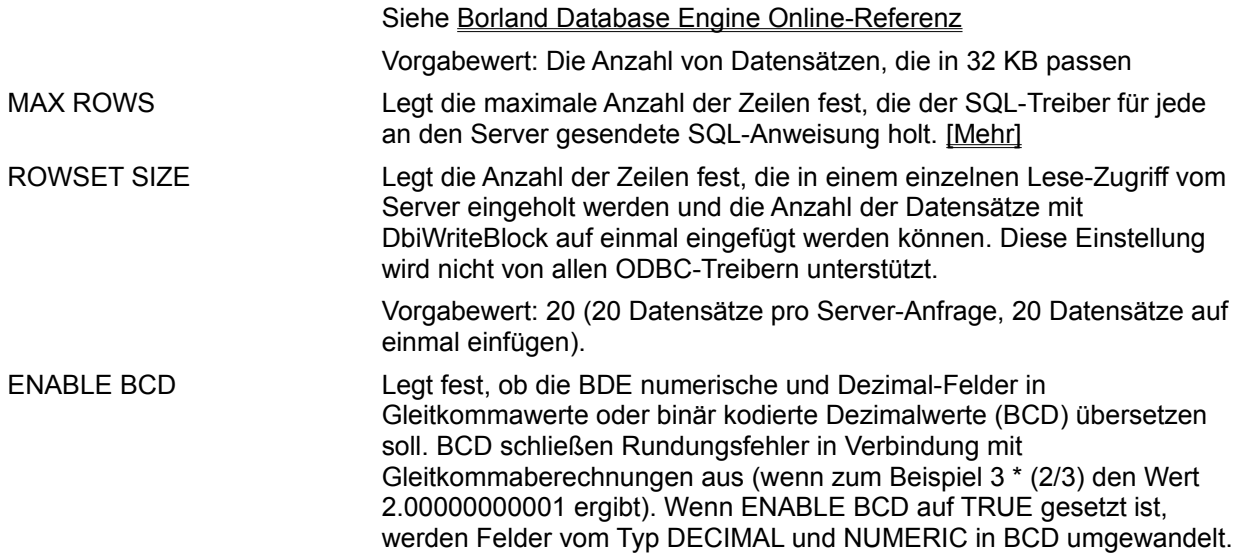

## **Sybase-Treibereinstellungen**

Falls Sie Borland SQL Links für Sybase installiert haben, können Sie im linken Ausschnitt der Seite Konfiguration der BDE-Verwaltung unter Treiber Sybase auswählen, oder Sie können einen Sybase-Treiber auf der Seite Datenbanken auswählen oder erzeugen. Die Sybase-Treibereinstellungen werden im rechten Ausschnitt angezeigt. Sie können nur diejenigen Parameter ändern, deren Beschriftungsfeld NICHT in Fettschrift dargestellt wird.

Weitere Information finden Sie unter:

Verbindung zu Sybase

Sybase-Treibereinstellungen
Sybase-Treibereinstellung Jump

# **Oracle-Treibereinstellungen**

Falls Sie Borland SQL Links für Oracle installiert haben, können Sie im linken Ausschnitt der Seite Konfiguration der BDE-Verwaltung unter Treiber Oracle auswählen, oder Sie können einen Oracle-Treiber auf der Seite Datenbanken auswählen oder erzeugen. Die Oracle-Treibereinstellungen werden im rechten Ausschnitt angezeigt. Sie können nur diejenigen Parameter ändern, deren Beschriftungsfeld NICHT in Fettschrift dargestellt wird.

Weitere Information finden Sie unter:

Verbindung zu Oracle

Oracle-Treibereinstellungen

Oracle-Treibereinstellung Jump

# **Informix-Treibereinstellungen**

Falls Sie Borland SQL Links für Informix installiert haben, können Sie im linken Ausschnitt der Seite Konfiguration der BDE-Verwaltung unter Treiber Informix auswählen, oder Sie können einen Informix-Treiber auf der Seite Datenbanken auswählen oder erzeugen. Die Informix-Treibereinstellungen werden im rechten Ausschnitt angezeigt. Sie können nur diejenigen Parameter ändern, deren Beschriftungsfeld NICHT in Fettschrift dargestellt wird.

Weitere Information finden Sie unter:

Verbindung zu Informix

Informix-Treibereinstellungen

Informix-Treibereinstellung Jump

#### **InterBase-Treibereinstellungen**

Falls Sie Borland SQL Links für InterBase installiert haben, können Sie im linken Ausschnitt der Seite Konfiguration der BDE-Verwaltung unter Treiber InterBase auswählen, oder Sie können einen InterBase-Treiber auf der Seite Datenbanken auswählen oder erzeugen. Die InterBase-Treibereinstellungen werden im rechten Ausschnitt angezeigt. Sie können nur diejenigen Parameter ändern, deren Beschriftungsfeld NICHT in Fettschrift dargestellt wird.

Weitere Information finden Sie unter:

Verbindung zu InterBase

InterBase-Treibereinstellungen

InterBase-Treibereinstellung Jump

# **Microsoft SQL-Server-Treibereinstellungen**

Falls Sie Borland SQL Links für den Microsoft SQL-Server installiert haben, können Sie im linken Ausschnitt der Seite Konfiguration der BDE-Verwaltung unter Treiber Microsoft SQL-Server auswählen, oder Sie können einen Microsoft SQL-Server-Treiber auf der Seite Datenbanken auswählen oder erzeugen. Die Microsoft SQL-Server-Treibereinstellungen werden im rechten Ausschnitt angezeigt. Sie können nur diejenigen Parameter ändern, deren Beschriftungsfeld NICHT in Fettschrift dargestellt wird.

Weitere Information finden Sie unter:

Verbindung zu Microsoft SQL Server

Microsoft SQL Server-Treibereinstellungen

MS SQL-Treibereinstellung Jump

# **DB2-Treibereinstellungen**

Falls Sie Borland SQL Links für DB2 installiert haben, können Sie im linken Ausschnitt der Seite Konfiguration der BDE-Verwaltung unter Treiber DB2 auswählen, oder Sie können einen DB2-Treiber auf der Seite Datenbanken auswählen oder erzeugen. Die DB2-Treibereinstellungen werden im rechten Ausschnitt angezeigt. Sie können nur diejenigen Parameter ändern, deren Beschriftungsfeld NICHT in Fettschrift dargestellt wird.

Weitere Information finden Sie unter:

Verbindung zu DB2

DB2-Treibereinstellungen

DB2-Treibereinstellung Jump

### **MAX ROWS**

Gibt die maximale Anzahl an Zeilen an, die der SQL-Treiber für jede SQL-Anweisung, die zum Server geschickt wurde, zu bekommen versucht. Das gilt auch für Schema inquiry-Abfragen, die der Treiber zum Server schickt, während er eine Tabelle öffnet, um Spalten-, Index- oder Gültigkeitsdaten zu bekommen.

Wurden mehr Zeilen als in MAX ROWS angegeben angefordert, wird eine Fehlermeldung zurückgegeben (DBIERR\_ROWFETCHLIMIT). Die Rückgabe von DBIERR\_ROWFETCHLIMIT ist ähnlich der DBIERR\_EOF, mit der Ausnahme, daß so eine vom Client erzwungene EOF angezeigt wird, wenn tatsächlich mehr Zeilen auf dem Server zur Verfügung stehen.

Die Option MAX ROWS läßt sich als ein Überwachungsinstrument verwenden, um zu verhindern, daß Anwender vielleicht unabsichtlich wertvolle Systemressourcen belegen. Beispielsweise kann ein Datenbankverwalter die Konfigurationsdateien der Anwender so einrichten, daß keine Server- oder Netzwerkressourcen belegt werden, wenn ein "SELECT \* ..." in einer großen Tabelle durchgeführt wird. Sie können die Option MAX ROWS setzen, damit kein Anwender versehentlich eine Abfrage über eine Million Zeilen erstellt.

Denken Sie daran, daß Sie u.U. eine bestimmte Tabelle aus der Datenbank nicht öffnen können, weil sie nicht genug Schemadaten erhält, wenn Sie die Variable MAX ROWS auf einen zu kleinen Wert setzen. Falls MAX ROWS nicht auf einen genügend großen Wert gesetzt wurde, um die erforderlichen Metadaten einer geöffneten Tabelle zu laden, wird eine Fehlermeldung zurückgegeben, und die Tabelle kann nicht geöffnet werden. MAX ROWS beeinflußt nicht Abfragen, die nicht aktualisiert werden können, auf diese Weise, weil ein DESCRIBE (statt einer Schemaabfrage) für die Spaltendaten der Abfrage verwendet wird.

#### **Vorgabewert:**

-1 (Keine Beschränkung für das Erhalten von Zeilen.)

**Warnung!** Eine Begrenzung bei MAX ROW kann bestehende BDE-Anwendungen unterbrechen, die Daten laden, bis sie DBIERR\_EOF erhalten. Derartige Anwendungen müssen bearbeitet werden, damit sie mit einer Rückgabe von DBIERR\_ROWFETCHLIMIT genauso umgehen können wie mit DBIERR\_EOF. Die Anwender sollten alle Zeilen "sehen" können, die schon geladen wurden, und außerdem die Nachricht erhalten, daß sich noch weitere Zeilen auf dem Server befinden.

# **SQLQRYMODE-Einstellungen**

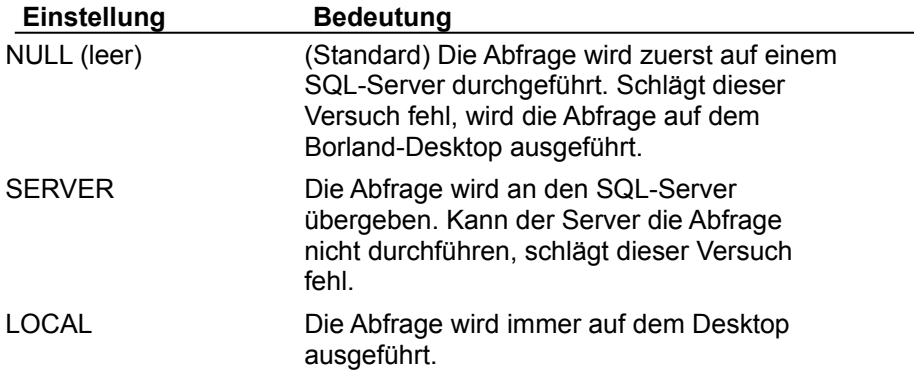

### **SQLPASSTHRU MODE-Einstellungen**

Dieser Parameter bestimmt, ob und wie 'Passthrough SQL' und BDE-Aufrufe dieselben Datenbank-Verbindungen benutzen. Bei Transaktionen fungiert diese Einstellung als 'Übersetzer', damit Passthrough-Transaktionen und andere Transaktionen sich überhaupt 'erkennen'.

Nur Anwendungen, die 'Passthrough SQL' benutzen, sind von SQLPASSTHRU MODE betroffen. Wenn Sie eine Delphi-Anwendung entwickeln, die Transaktionen mit 'Passthrough SQL' kontrolliert, muß SQLPASSTHRU MODE auf NOT SHARED gesetzt sein. Ansonsten können sich die Methoden von 'Passthrough SQL' und Delphi überschneiden und zu unbefriedigenden Ergebnissen führen.

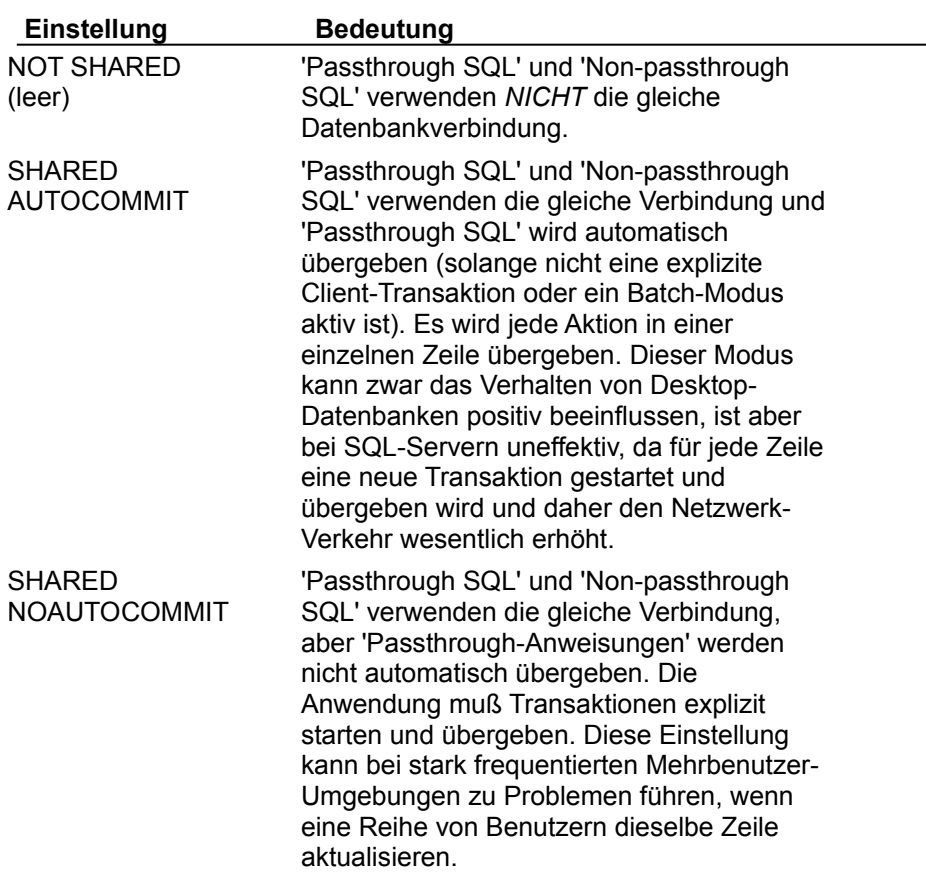

#### **Paradox-Sprachtreiber**

### **Beschreibung**

In der folgenden Tabelle sind die Sprachtreiber zusammen mit der Code-Page für jeden Treiber aufgeführt, die Sie für Paradox-Tabellen verwenden können.

**Hinweis:** Bei den internen Sprachtreibern wird die Groß-/Kleinschreibung berücksichtigt.

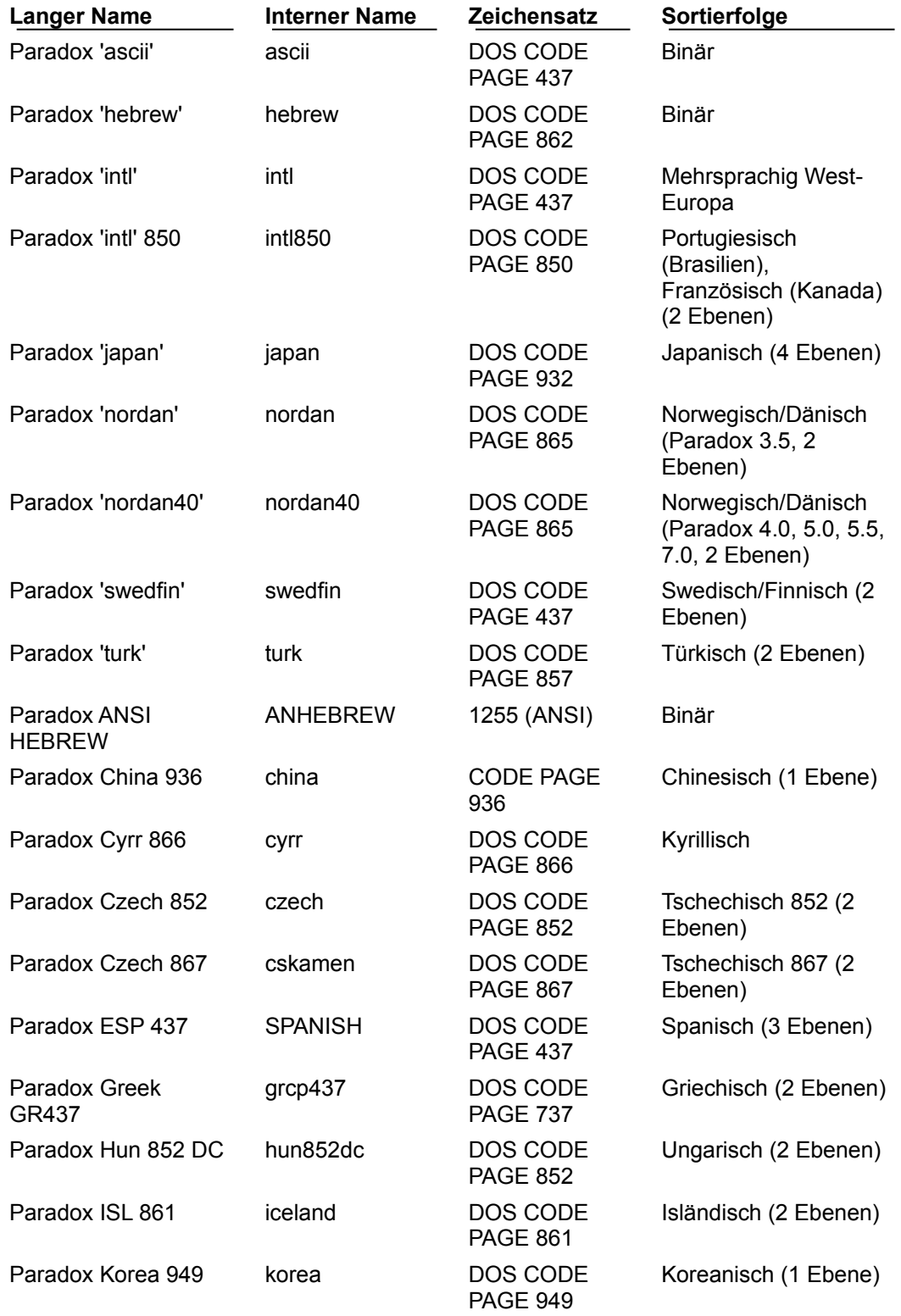

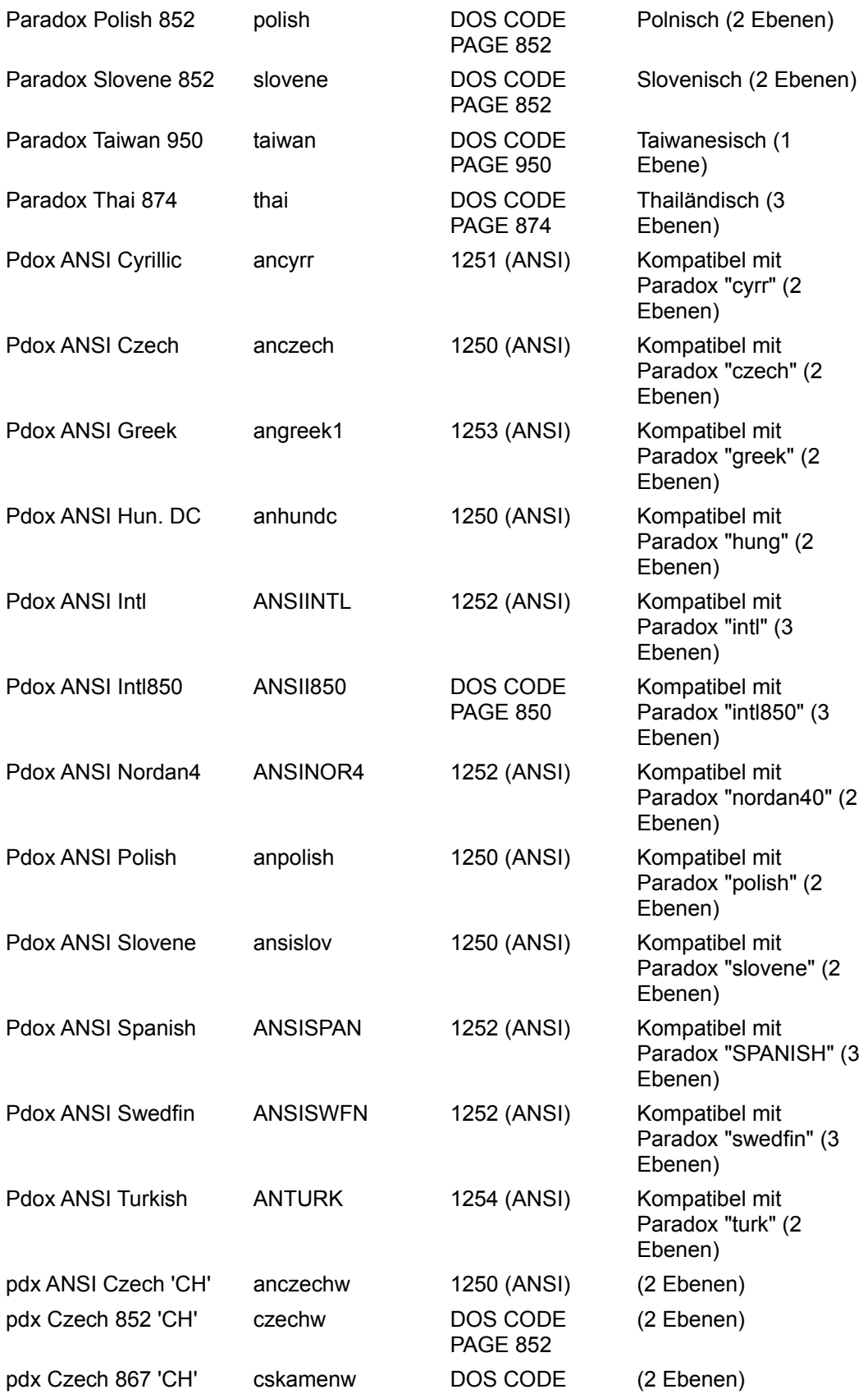

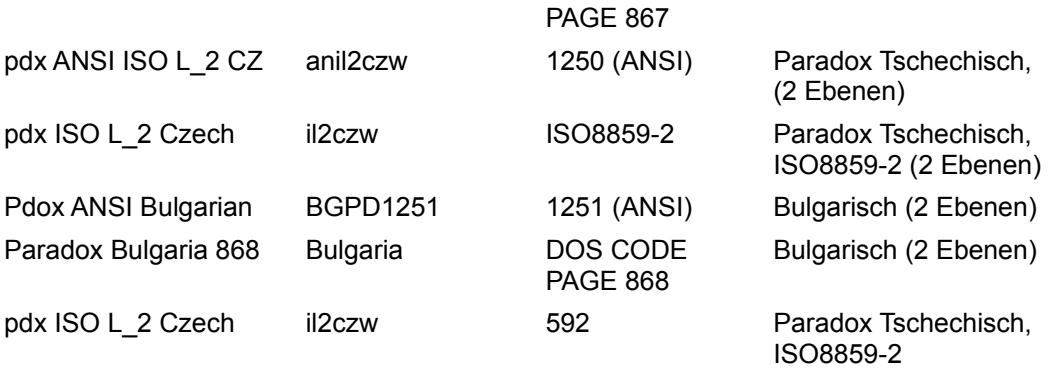

# **dBASE-Sprachtreiber**

### **Beschreibung**

In der folgenden Tabelle sind die Sprachtreiber aufgeführt, die Sie für dBASE-Tabellen verwenden können.

**Hinweis:** Bei den internen Sprachtreibern wird die Groß-/Kleinschreibung berücksichtigt.

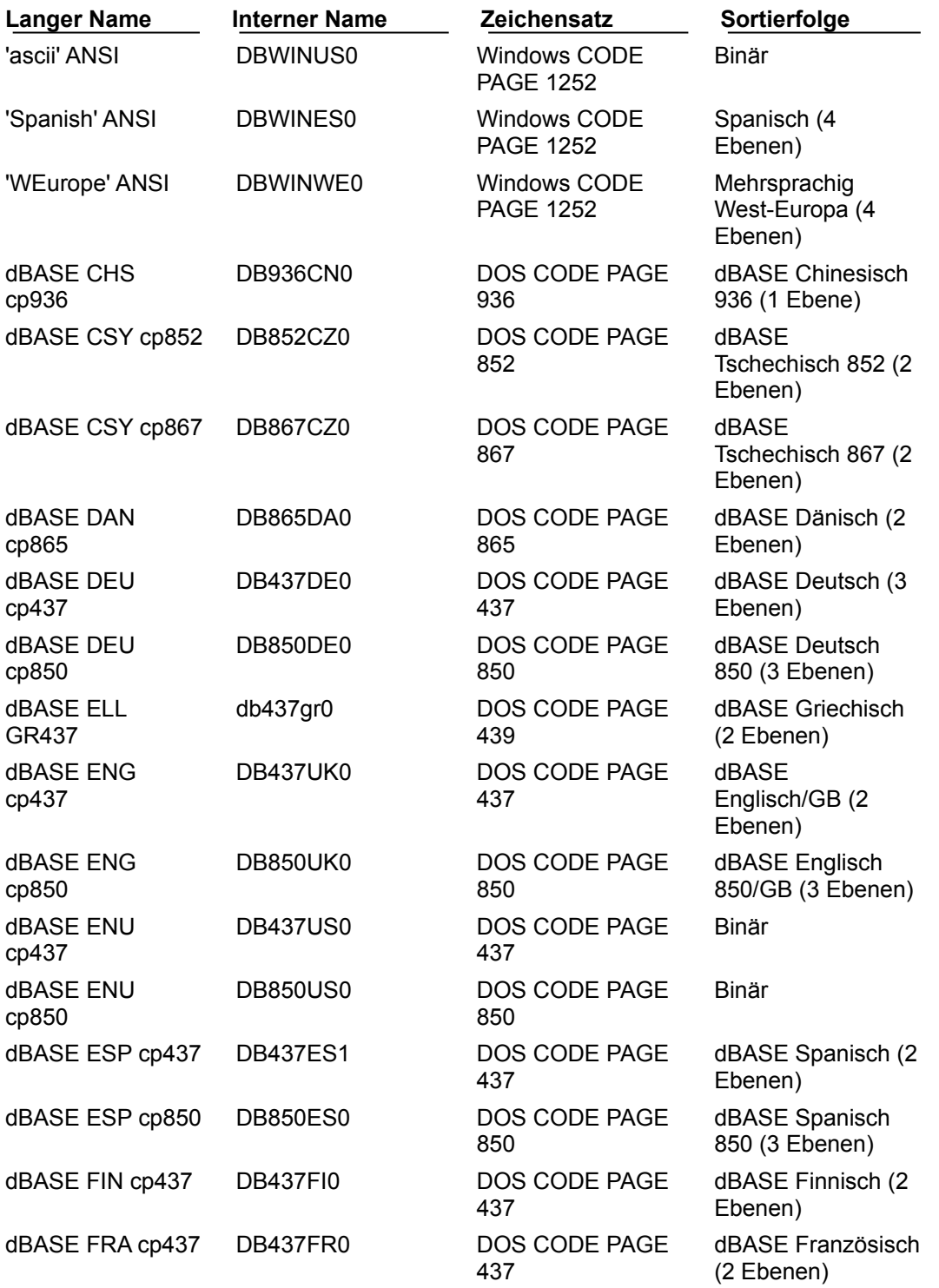

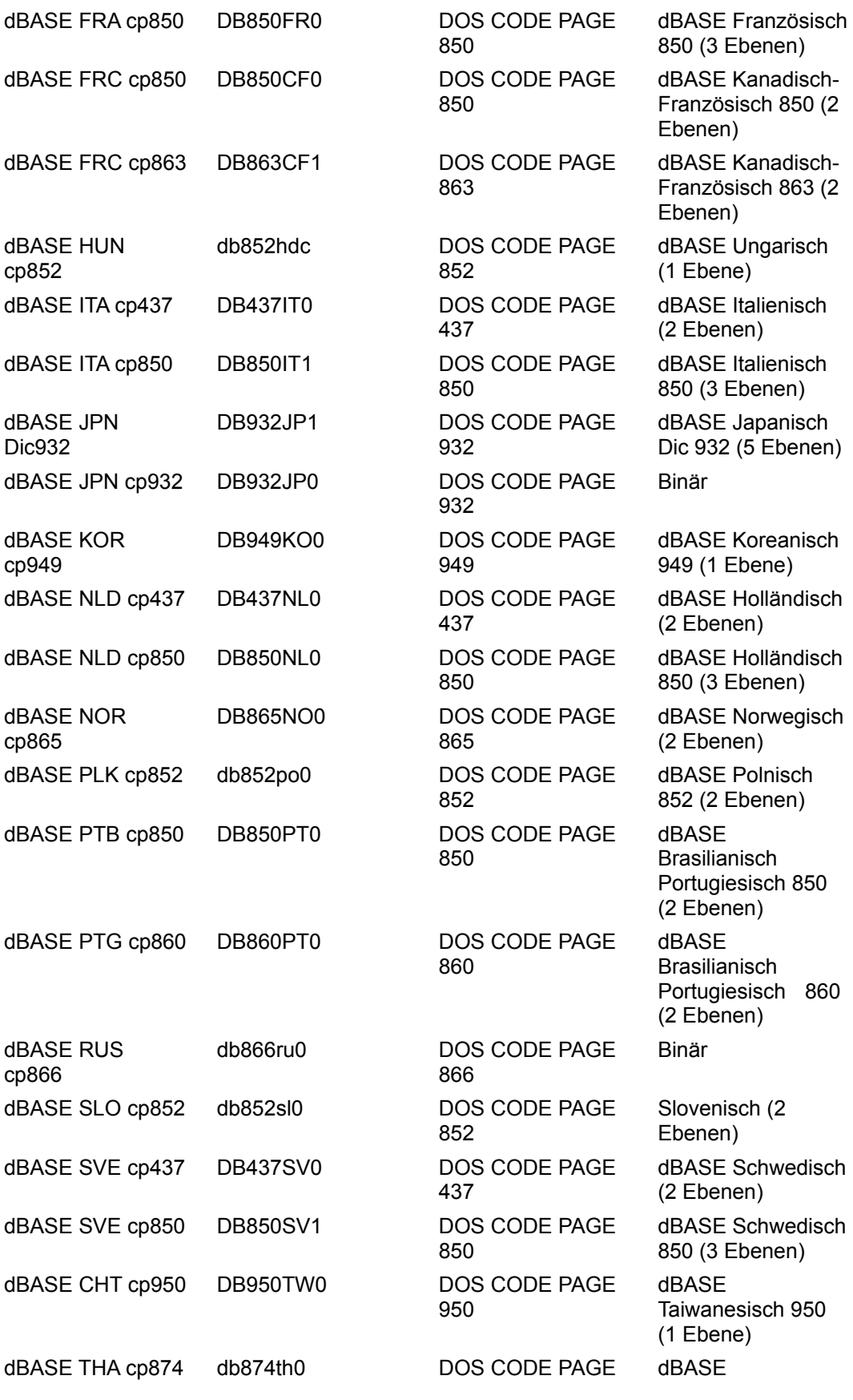

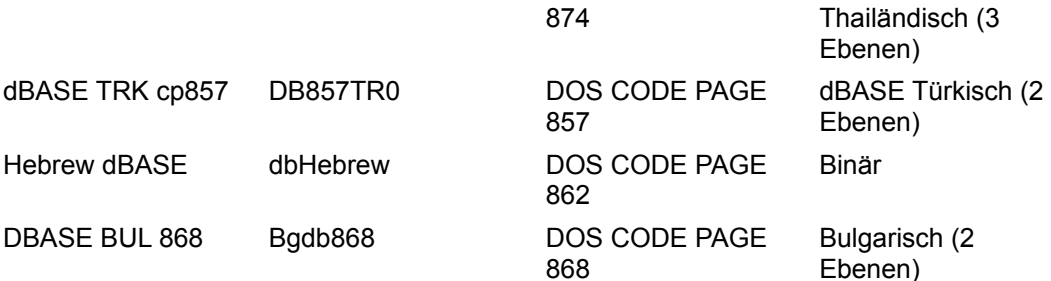

#### **ODBC-Treiberverbindung**

Eine Verbindung von Ihrer BDE-Anwendung zu einem ODBC-Treiber. Die Verbindung erfordert Ihre BDE-Anwendung, einen ODBC-Treiber des Herstellers und einen BDE-Alias auf dem Arbeitsplatzrechner; eine ODBC-Datenquelle auf dem Server.

Wenn eine ODBC-Treiberverbindung angelegt wurde, wird sie in der Liste der vorhandenen Treiber in der Seite Konfiguration der BDE-Verwaltung angezeigt. Das ermöglicht Ihnen, einen Alias für die ODBC-Datenquellen zu definieren und mit Ihrer BDE-Anwendung zu verbinden.